# <span id="page-0-0"></span>**Dell Latitude E4310 Service-Handbuch**

[Arbeiten am Computer](file:///C:/data/systems/late4310/ge/sm/work.htm) [Entfernen und Wiedereinbauen von Komponenten](file:///C:/data/systems/late4310/ge/sm/parts.htm) [Technische Daten](file:///C:/data/systems/late4310/ge/sm/specs.htm) [Diagnose](file:///C:/data/systems/late4310/ge/sm/diags.htm) [System Setup \(Systemsetup-Programm\)](file:///C:/data/systems/late4310/ge/sm/Bios.htm)

# **Anmerkungen, Vorsichtshinweise und Warnungen**

**ANMERKUNG:** Eine ANMERKUNG macht auf wichtige Informationen aufmerksam, mit denen Sie den Computer besser einsetzen können.

**VORSICHT: Durch VORSICHT werden Sie auf Gefahrenquellen hingewiesen, die Hardwareschäden oder Datenverlust zur Folge haben können, wenn die Anweisungen nicht befolgt werden.** 

**WARNUNG: Eine WARNUNG weist auf Gefahrenquellen hin, die materielle Schäden, Verletzungen oder sogar den Tod von Personen zur Folge haben können.** 

Wenn Sie einen Dell-Computer der Serie N besitzen, sind alle in diesem Dokument enthaltenen Verweise auf die Microsoft Windows-Betriebssysteme nicht zutreffend.

# **Irrtümer und technische Änderungen vorbehalten. © 2010 Dell Inc. Alle Rechte vorbehalten.**

Die Vervielfältigung oder Wiedergabe dieser Materialien in jeglicher Weise ohne vorherige schriftliche Genehmigung von Dell Inc. sind strengstens untersagt.

In diesem Text verwendete Marken: Dell™, das DELL-Logo, Latitude ON™ und Latitude™ sind Marken von Dell Inc. Intel®, Pentium®, Celeron®, Intel® SpeedStep™, Intel®<br>TurboBoost™ und Core™ sind Marken oder eingetragene Marken

Alle anderen in dieser Dokumentation genannten Marken und Handelsbezeichnungen sind Eigentum der jeweiligen Hersteller und Firmen. Dell Inc. erhebt keinen Anspruch auf<br>Marken und Handelsbezeichnungen mit Ausnahme der eigen

**Juni 2010 Rev. A00**

### <span id="page-1-0"></span>**System Setup (Systemsetup-Programm) Dell Latitude E4310 Service-Handbuch**

- [Aufrufen des System-Setups](#page-1-1)
- **[Boot Menu \(Systemstartmenü\)](#page-1-2)**
- [Tastenkombinationen zur Navigation](#page-1-3)
- $\Theta$  [Menüoptionen des Systemsetups](#page-1-4)

Der Computer bietet die folgenden BIOS- und System-Setup-Optionen:

- 
- ı Aufruf des Systemsetups mit <F2><br>ι Einmaliger Zugriff auf das Startmenü durch Drücken von <F12><br>ι Greifen Sie auf die AMT-Einstellungen zu, indem Sie <Strg> + <P> drücken.

## <span id="page-1-1"></span>**Aufrufen des System-Setups**

Drücken Sie <F2>, um das Systemsetup aufzurufen und die benutzerdefinierbaren Einstellungen zu ändern. Wenn beim Aufrufen des Systemsetup-Programms mittels dieser Taste Probleme auftreten, drücken Sie <F2>, sobald die Tastaturanzeigen zu blinken beginnen.

## <span id="page-1-2"></span>**Boot Menu (Systemstartmenü)**

Drücken Sie <F12>, wenn das Dell-Logo angezeigt wird, um das Menü mit einer Liste der verfügbaren Startgeräte zum einmaligen Start für den Computer<br>anzuzeigen. Die Optionen **Diagnostics** (Diagnose) und **Enter Setup Glicken** BIOS gespeicherte Startreihenfolge.

# <span id="page-1-3"></span>**Tastenkombinationen zur Navigation**

Mit den folgenden Tastenkombinationen können Sie durch die Systemsetup-Bildschirme navigieren.

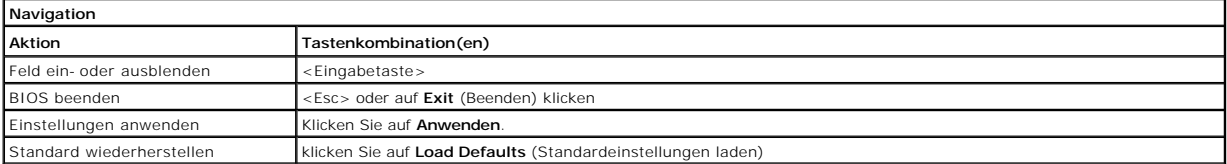

# <span id="page-1-4"></span>**Menüoptionen des Systemsetups**

Die folgenden Tabellen beschreiben die Menüoptionen für das Systemsetup-Programm.

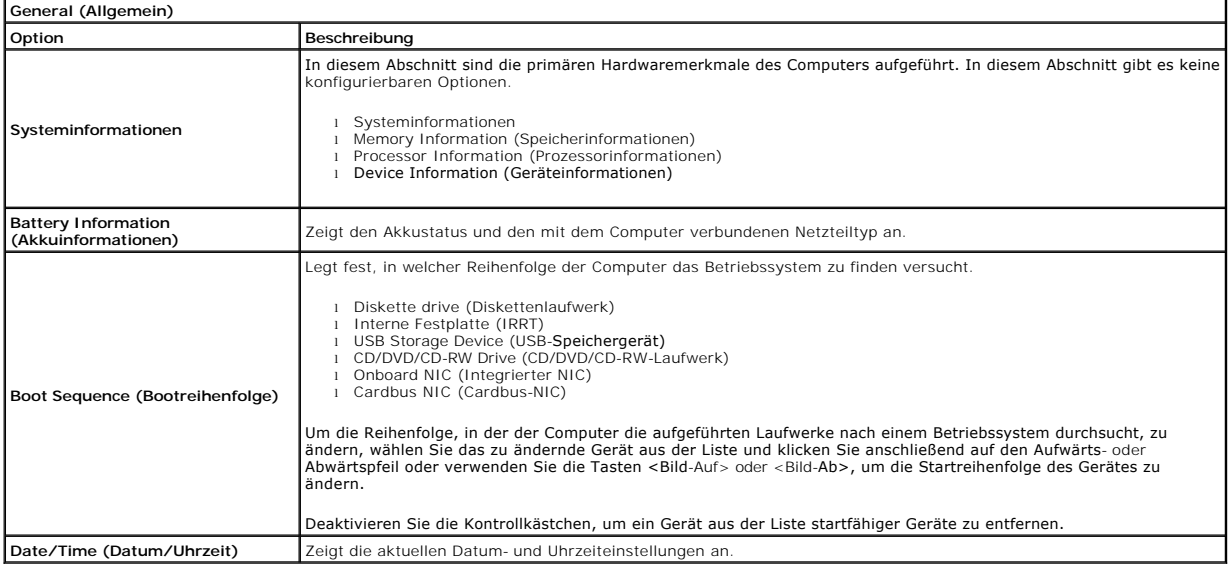

**ANMERKUNG: Systemkonfiguration** enthält Optionen und Einstellungen, die sich auf integrierte Systemgeräte beziehen. Je nach Computer und<br>installierten Geräten werden die in diesem Abschnitt beschriebenen Elemente mögliche

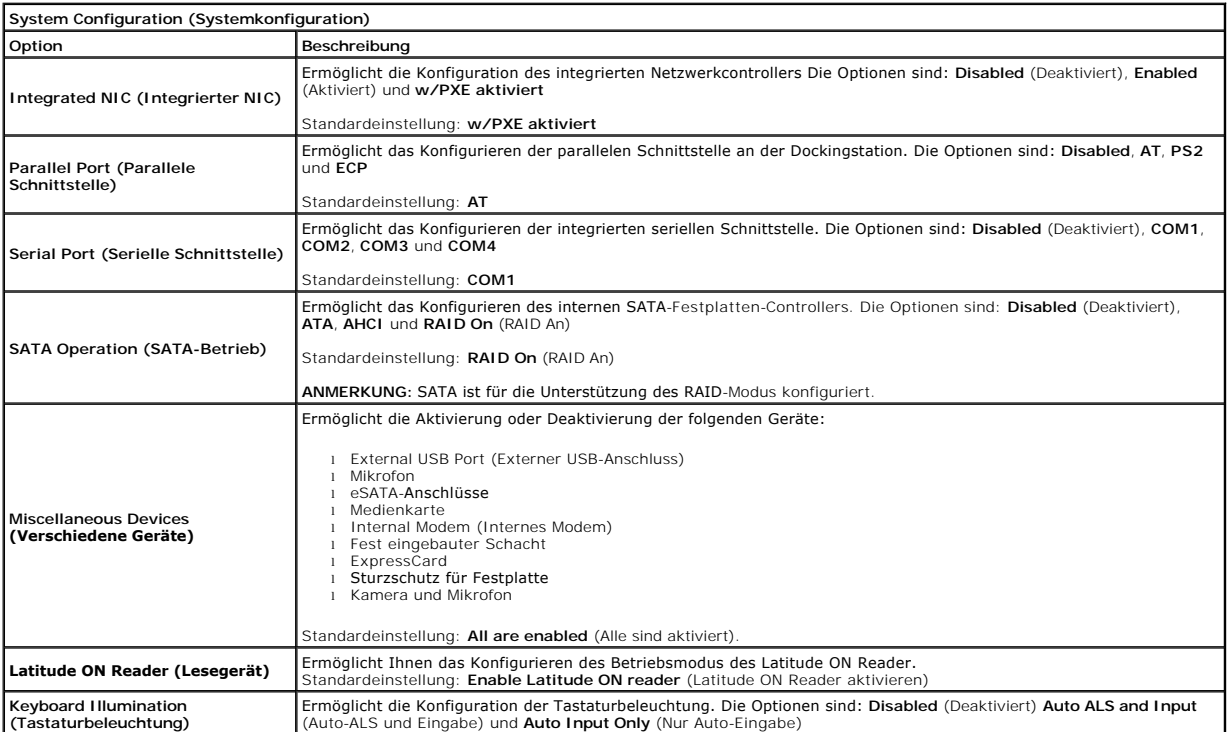

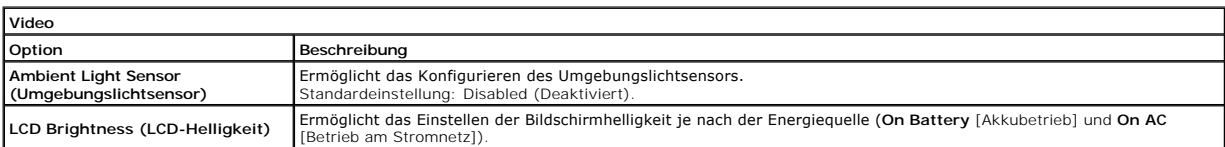

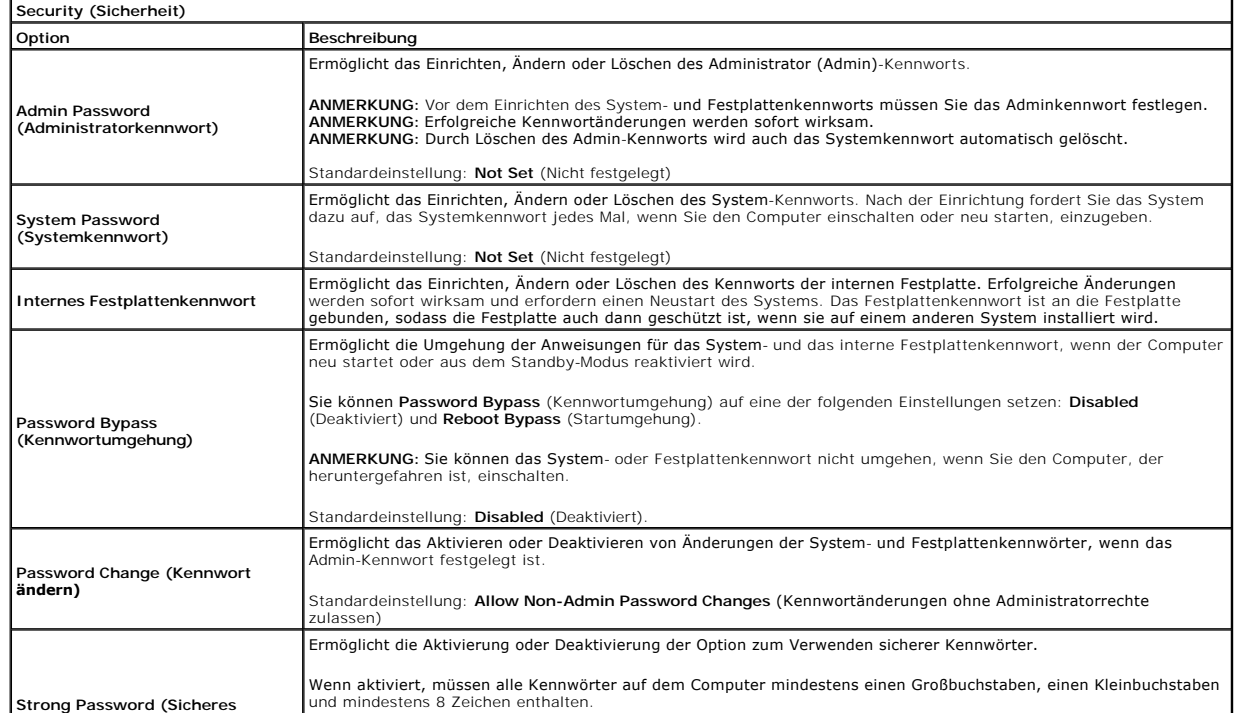

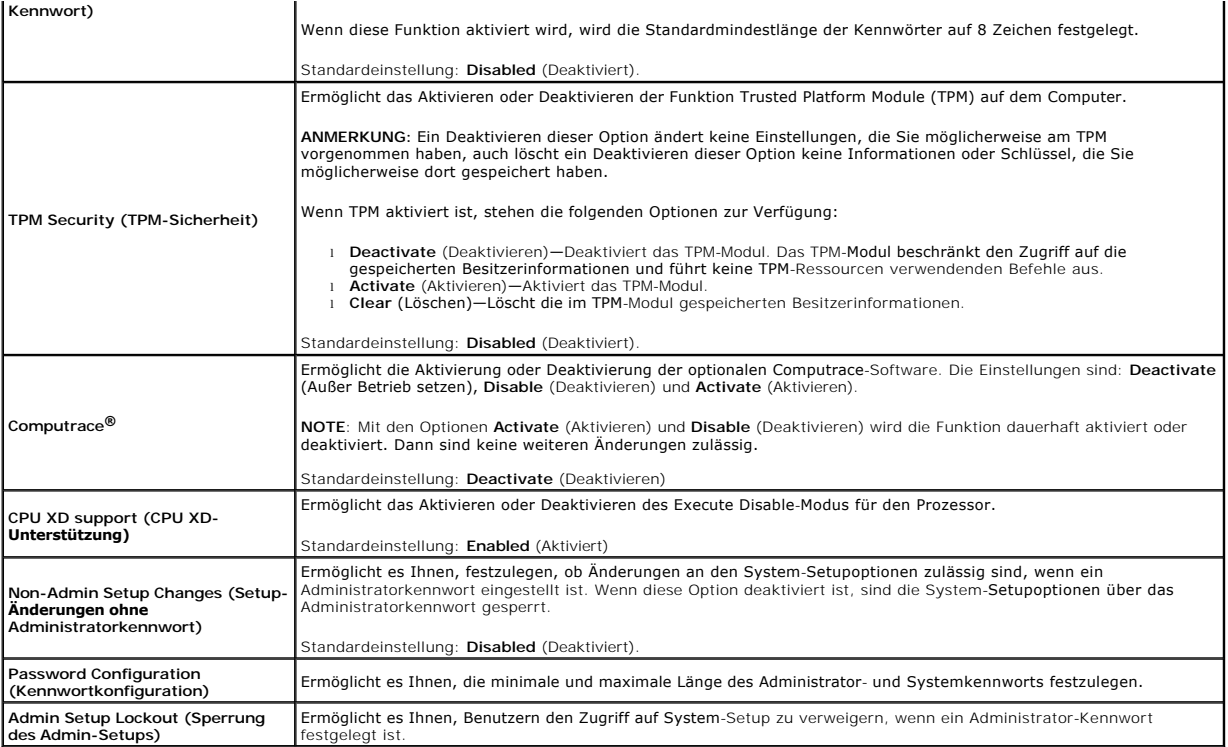

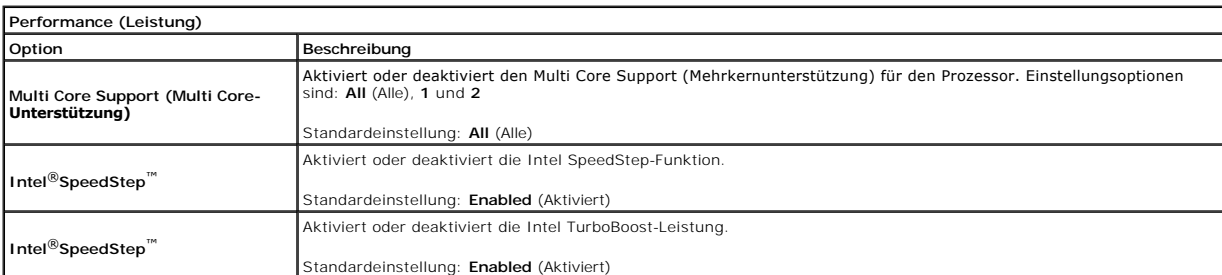

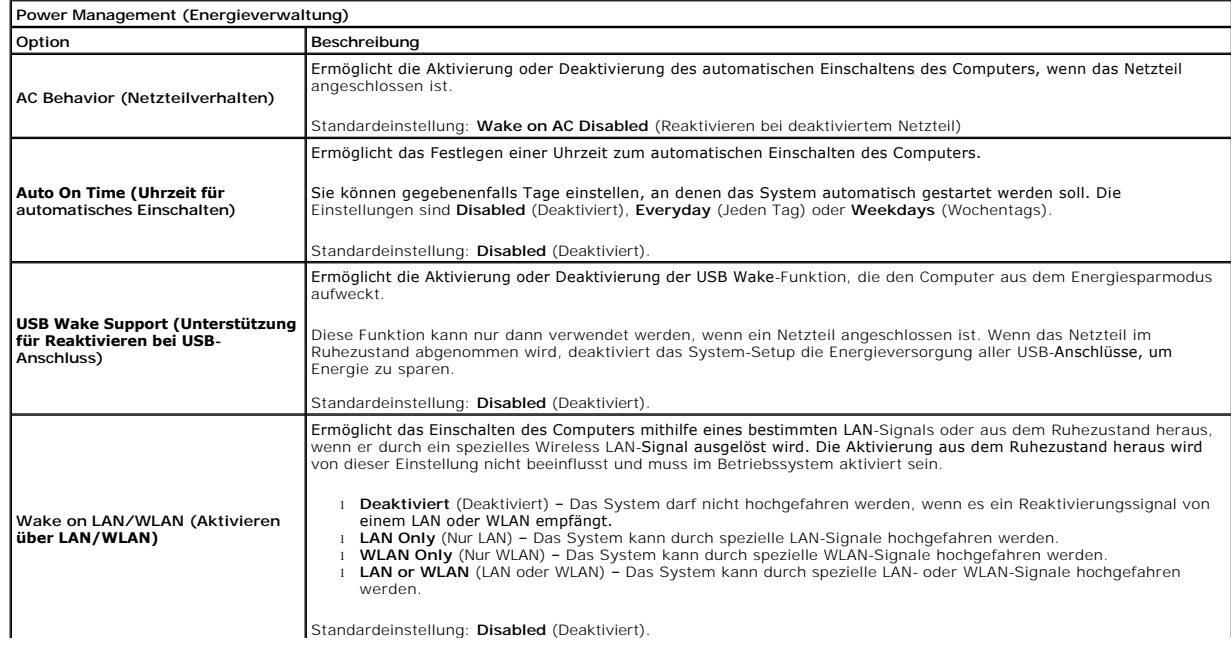

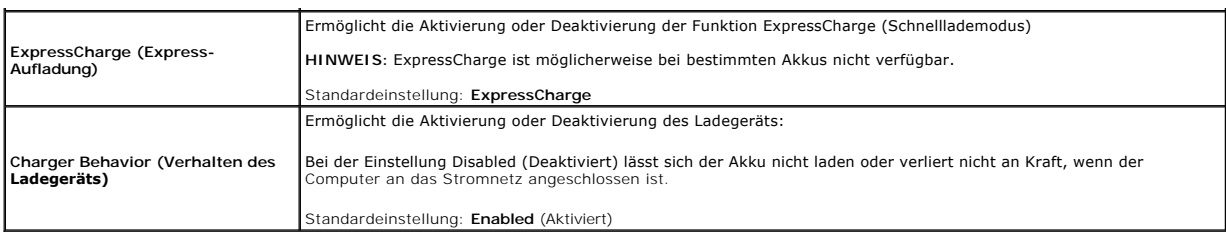

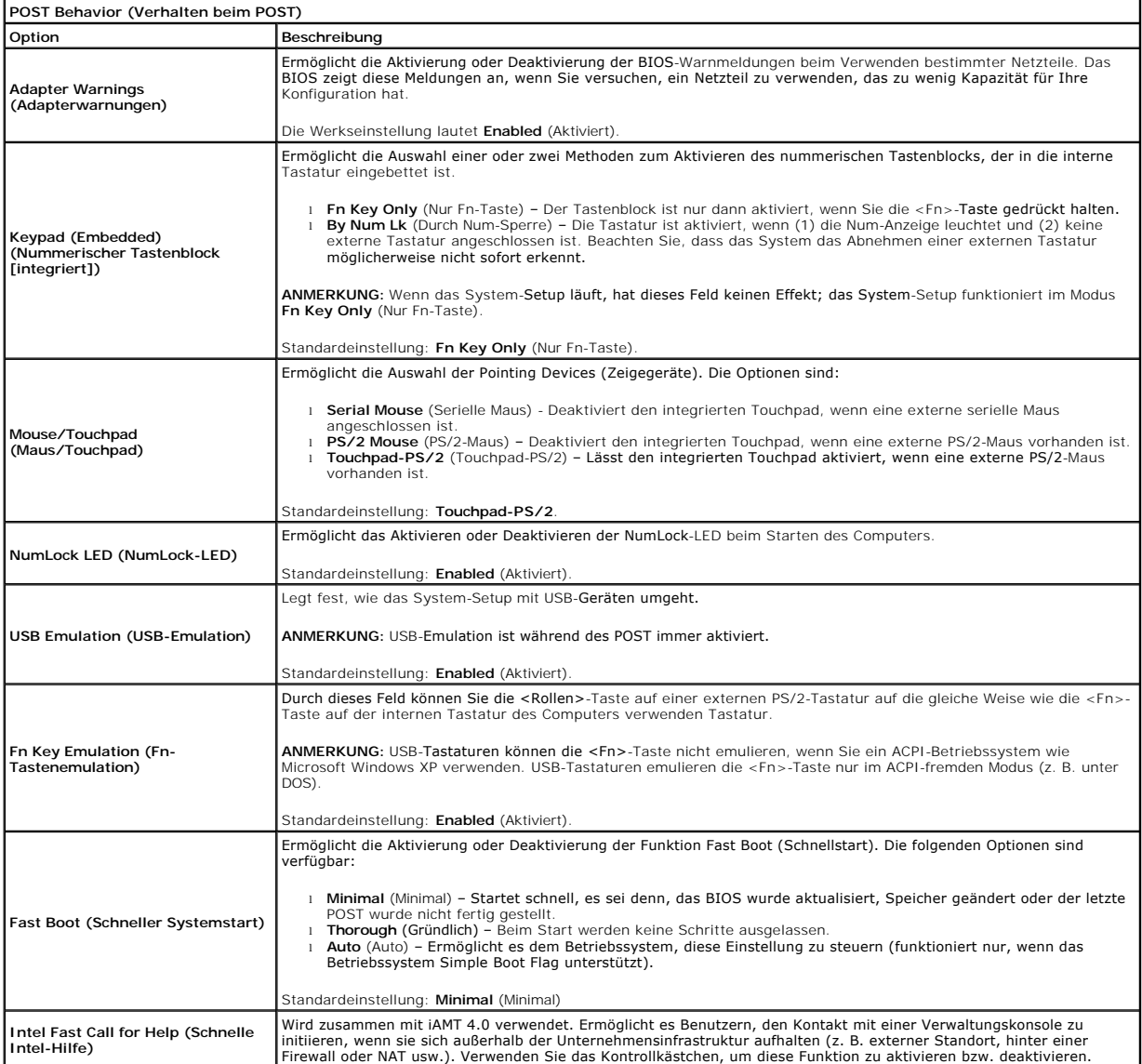

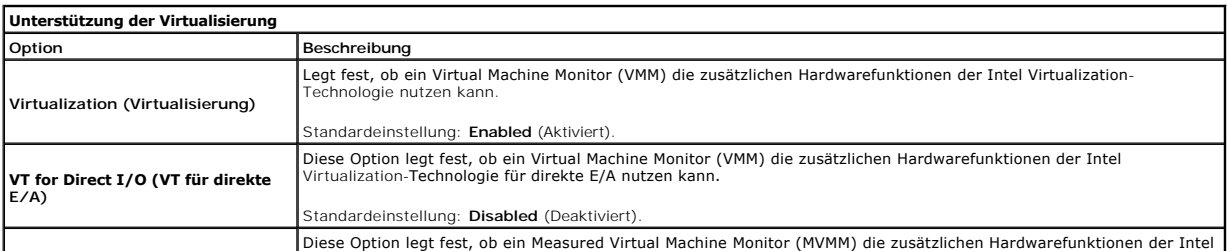

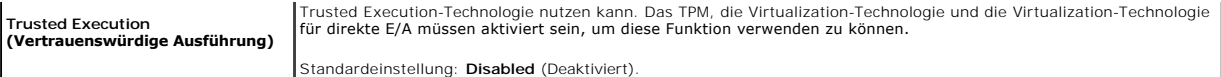

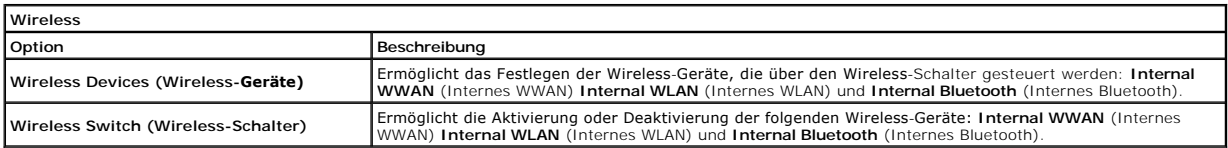

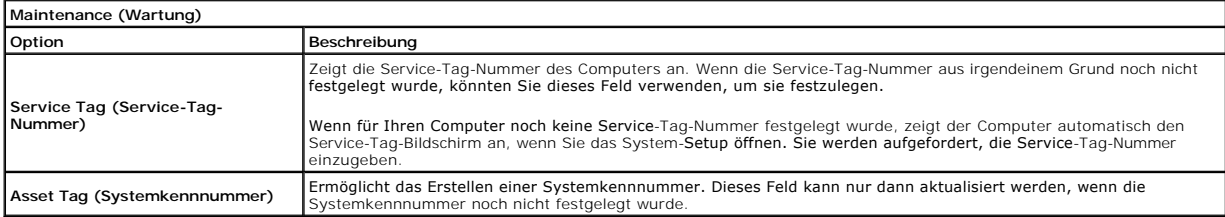

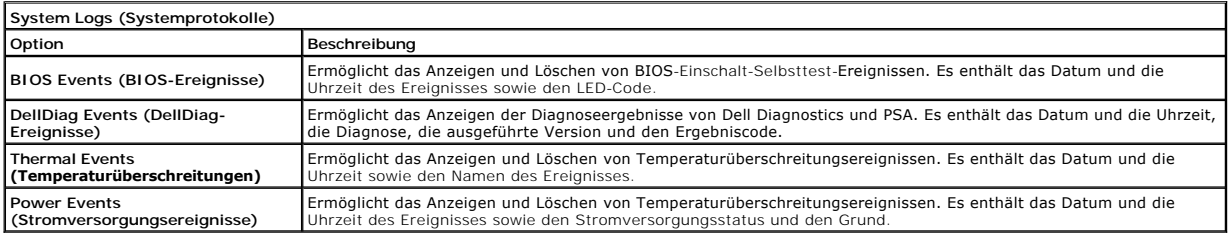

### <span id="page-6-0"></span>**Diagnose**

O

(%)<br>▲

**Dell Latitude E4310 Service-Handbuch** 

- [Gerätestatusanzeigen](#page-6-1)
- $\bullet$  Akkustatusanzeige
- [Akkuladestand und Akkuzustand](#page-6-3)

# <span id="page-6-1"></span>**Gerätestatusanzeigen**

ტ Leuchtet, wenn Sie den Computer einschalten, und blinkt, wenn sich der Computer im Energieverwaltungsmodus befindet.

Leuchtet, wenn der Computer Daten liest oder schreibt.

角 Leuchtet oder blinkt, um den Ladestand des Akkus anzuzeigen.

- 
- Leuchtet, wenn die Wireless-Funktion für die Karten WLAN (Wireless Local Area Network) oder WiMAX oder WWAN<br>(Wireless Wide Area Network) oder Bluetooth oder UWB (Ultra-Wide Band) aktiviert ist. Verwenden Sie den
- Wireless-Schalter, um die Wireless-Funktion auszuschalten.

## <span id="page-6-2"></span>**Akkustatusanzeigen**

Wenn der Computer an den Netzstrom angeschlossen ist, gilt für die Akkustatusanzeige Folgendes:

- ı **Abwechseind gelbes und blaues Blinken Am Lap**top ist ein nicht zugelassenes oder nicht unterstütztes Dell-fremdes Netzteil angeschlossen.<br>ı **Abwechseind gelb und stetig blau blinkend –** vorübergehender Ausfall des Ak
- 
- 
- 

# <span id="page-6-3"></span>**Akkuladestand und Akkuzustand**

Um den Akkuladestand zu überprüfen, drücken Sie die Statustaste auf der Ladestandanzeige und lassen die Taste wieder los. Anschließend leuchten die<br>Ladestandsanzeigen auf. Jede Anzeige repräsentiert etwa 20 Prozent der Ges aufleuchten, ist der Akku also noch zu 80 Prozent geladen ist. Wenn keine der Anzeigen aufleuchtet, ist der Akku vollständig entladen.

Um den Akkuzustand anhand der Ladestandanzeige zu überprüfen, drücken Sie die Statustaste auf der Akku-Ladestandanzeige und halten Sie sie<br>mindestens 3 Sekunden lang gedrückt. Wenn keine der Anzeigen aufleuchtet, ist der A

### <span id="page-7-0"></span>**Entfernen und Einbauen von Komponenten Dell Latitude E4310 Service-Handbuch**

- $\bullet$  [Akku](file:///C:/data/systems/late4310/ge/sm/TD_Battery.htm)
- **O** [Speicherklappe](file:///C:/data/systems/late4310/ge/sm/TD_Memory_Door.htm)
- **[Scharnierabdeckungen](file:///C:/data/systems/late4310/ge/sm/TD_Hinge_Covers.htm)**
- **O** [ExpressCard](file:///C:/data/systems/late4310/ge/sm/TD_ExpressCard.htm)
- **O** [Tastatur](file:///C:/data/systems/late4310/ge/sm/TD_Keyboard.htm)
- O [Optisches Laufwerk](file:///C:/data/systems/late4310/ge/sm/TD_Media_Device.htm)
- **C**[Knopfzellenbatterie](file:///C:/data/systems/late4310/ge/sm/TD_CoinCell.htm)
- [WWAN-Karte \(Wireless Wide Area Network\)](file:///C:/data/systems/late4310/ge/sm/TD_WWAN.htm)
- **[Bildschirmbaugruppe](file:///C:/data/systems/late4310/ge/sm/TD_LCD_Assembly.htm)**
- **O** [Bildschirm](file:///C:/data/systems/late4310/ge/sm/TD_LCD_Panel.htm)
- **+** [Handballenstütze](file:///C:/data/systems/late4310/ge/sm/TD_Palm_Rest.htm)
- **O** [Bildschirmsensor](file:///C:/data/systems/late4310/ge/sm/TD_Hal_Sensor.htm)
- [Lautsprecherbaugruppe](file:///C:/data/systems/late4310/ge/sm/TD_Speaker_Assly.htm)
- **[Gleichstromeingang](file:///C:/data/systems/late4310/ge/sm/TD_DC_Connector.htm)**
- [E/A-Karte](file:///C:/data/systems/late4310/ge/sm/TD_IO_Board.htm)
- $\bullet$  [Mini-Card-Klappe](file:///C:/data/systems/late4310/ge/sm/TD_Mini_Card_Door.htm)
- [SIM-Karte \(Subscriber Identity Module\)](file:///C:/data/systems/late4310/ge/sm/TD_Phone_SIM.htm)
- [Secure Digital \(SD\)-Karte](file:///C:/data/systems/late4310/ge/sm/TD_SD_Card.htm)
- [LED-Abdeckungen](file:///C:/data/systems/late4310/ge/sm/TD_Strip_Covers.htm)
- **O** [Festplattenlaufwerk](file:///C:/data/systems/late4310/ge/sm/TD_HD.htm)
- **[Speicher](file:///C:/data/systems/late4310/ge/sm/TD_Memory.htm)**
- [WLAN \(Wireless Local Area Network\)-Karte](file:///C:/data/systems/late4310/ge/sm/TD_WLAN.htm)
- [Ultra-Wide Band \(UWB\)/Latitude ON Flash-Karte](file:///C:/data/systems/late4310/ge/sm/TD_UWB_LatOn.htm)
- [Bildschirmblende](file:///C:/data/systems/late4310/ge/sm/TD_LCD_Bezel.htm)
- **O** [Mikrofonplatine](file:///C:/data/systems/late4310/ge/sm/TD_Mic.htm)
- **[Bluetooth-Karte und Kabel](file:///C:/data/systems/late4310/ge/sm/TD_Bluetooth.htm)**
- Smart Card-[Kartenträger](file:///C:/data/systems/late4310/ge/sm/TD_Smart_Card.htm)
- **[Systemplatine](file:///C:/data/systems/late4310/ge/sm/TD_System_Board.htm)**
- **Wühlkörper und Prozessorlüfter**

# <span id="page-8-0"></span>**Technische Daten**

**Dell Latitude E4310 Service-Handbuch**

- **O** [Systeminformationen](#page-8-1)
- O [Speicher](#page-8-3)
- $\bullet$  [Audio](#page-8-5)
- **Anschlüsse und Stecker**
- [Kontaktlose Smart-Card \(optional\)](#page-9-3)
- [Anzeige](#page-10-0)
- $\bullet$  [Touchpad](#page-10-2)
- O [Netzteil](#page-11-0)
- [Umgebungsbedingungen](#page-11-2)
- **[Prozessor](#page-8-2)**
- **O** [Grafik](#page-8-4)
- **O** [Kommunikation](#page-9-0)
- **O** [ExpressCards](#page-9-2)
- Fingerabdruck-[Lesegerät \(optional\)](#page-9-4)
- **O** [Tastatur](#page-10-1)
- $\bullet$  [Akku](#page-10-3)
- **•** [Abmessungen und Gewicht](#page-11-1)

ANMERKUNG: Die Angebote können je nach Region variieren. Um weitere Informationen zur Konfiguration des Computers zu erhalten, klicken Sie auf<br>**Start→ Hilfe und Support**, und wählen Sie die Option zur Anzeige von Informat

<span id="page-8-1"></span>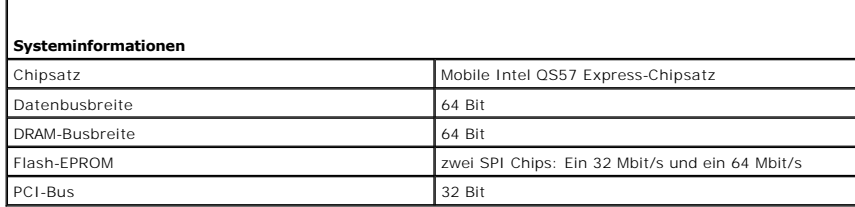

<span id="page-8-2"></span>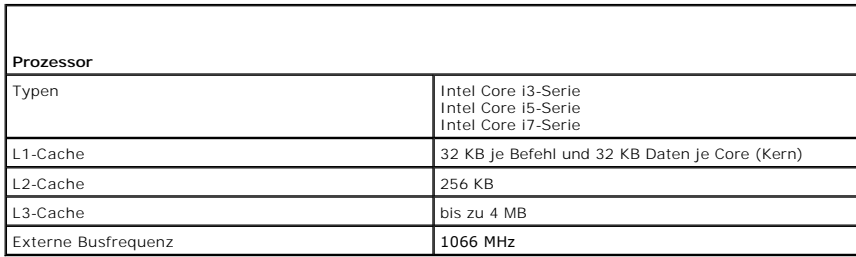

<span id="page-8-3"></span>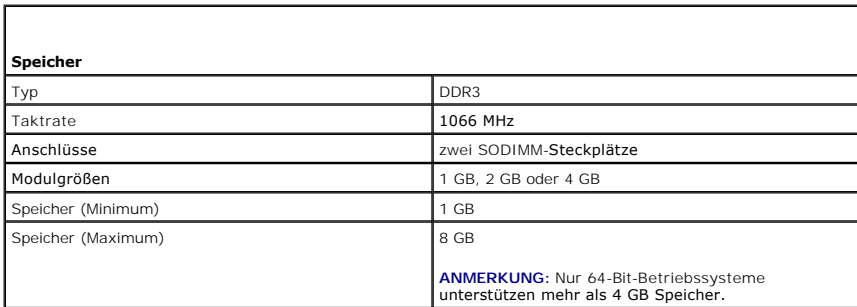

<span id="page-8-5"></span><span id="page-8-4"></span>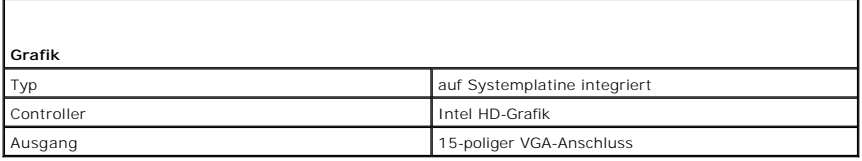

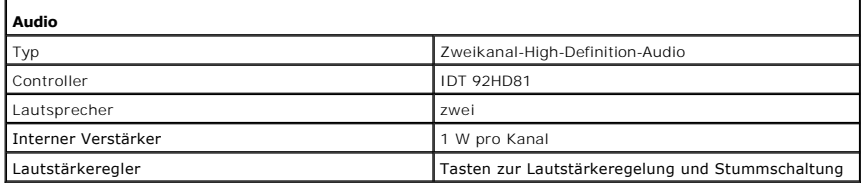

<span id="page-9-0"></span>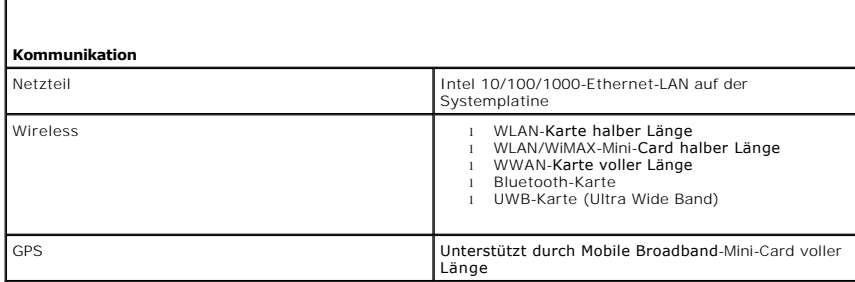

<span id="page-9-1"></span>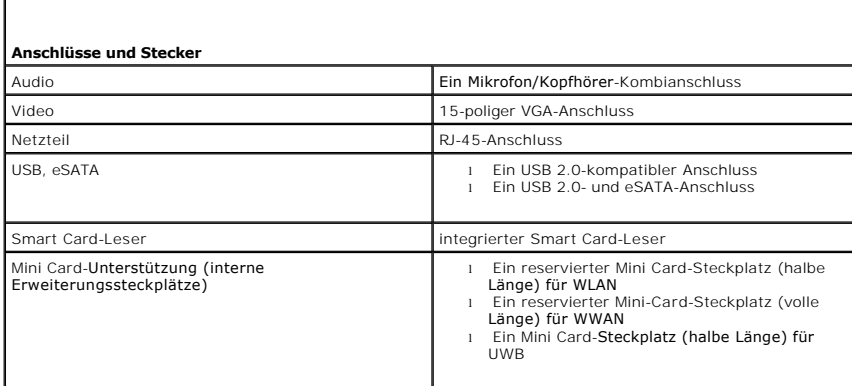

<span id="page-9-2"></span>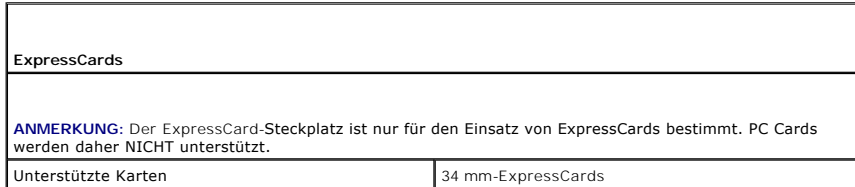

<span id="page-9-3"></span>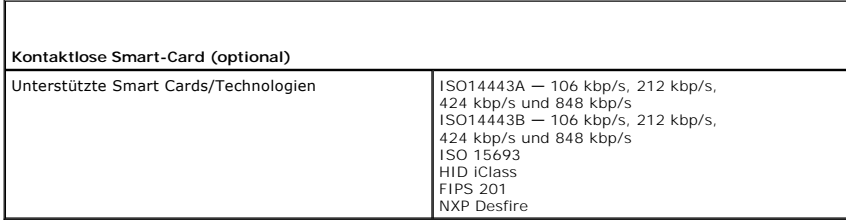

<span id="page-9-4"></span>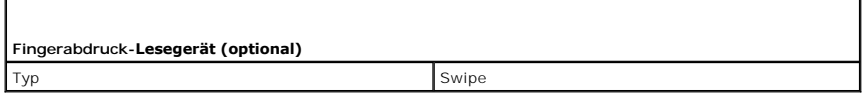

<span id="page-10-0"></span>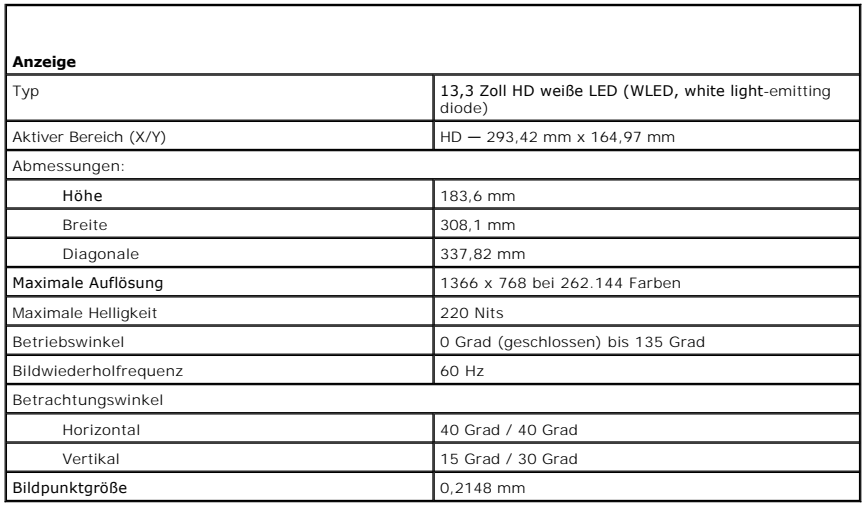

<span id="page-10-1"></span>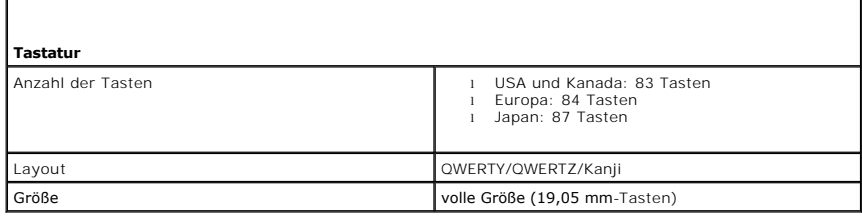

<span id="page-10-2"></span>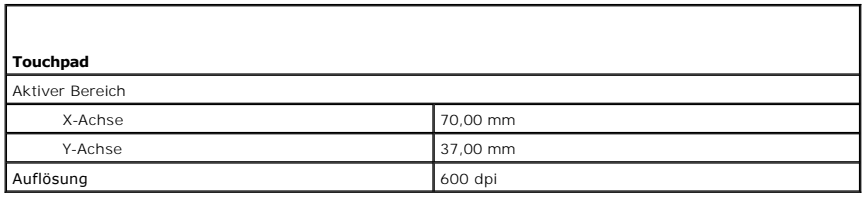

<span id="page-10-3"></span>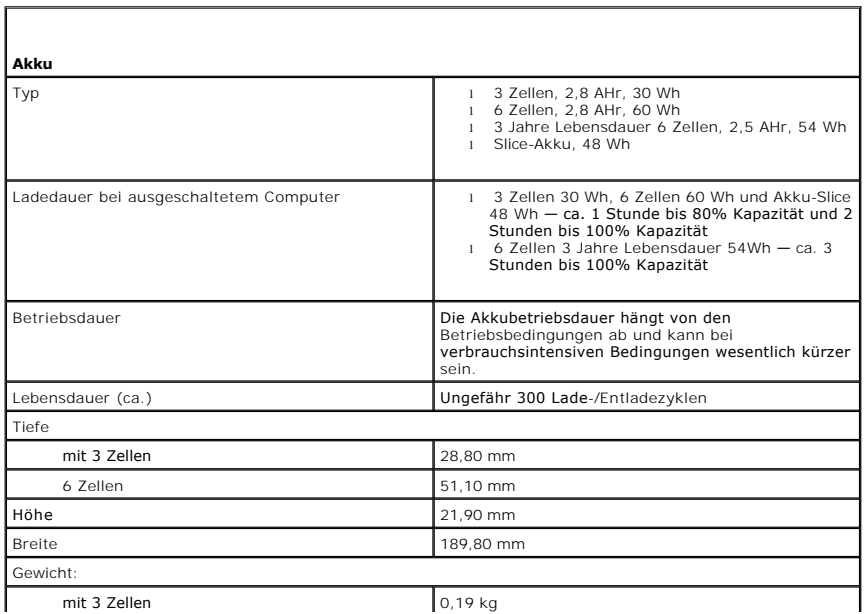

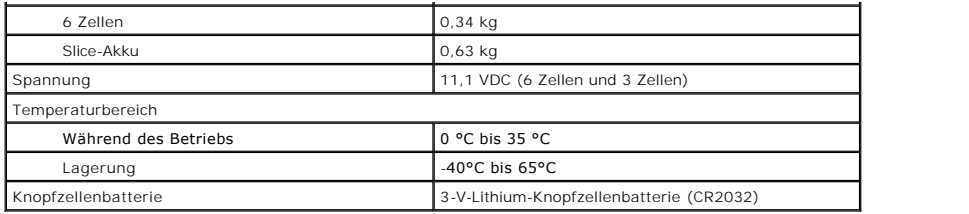

<span id="page-11-0"></span>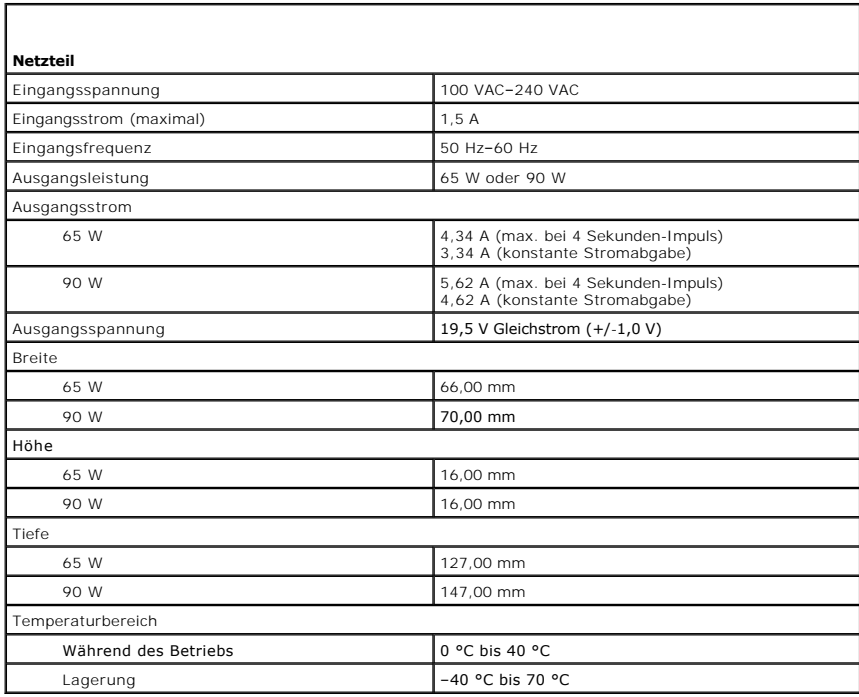

<span id="page-11-1"></span>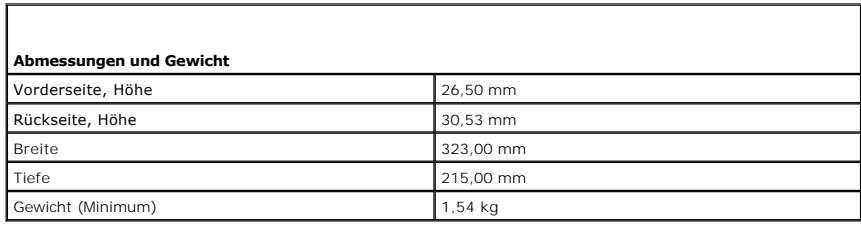

<span id="page-11-2"></span>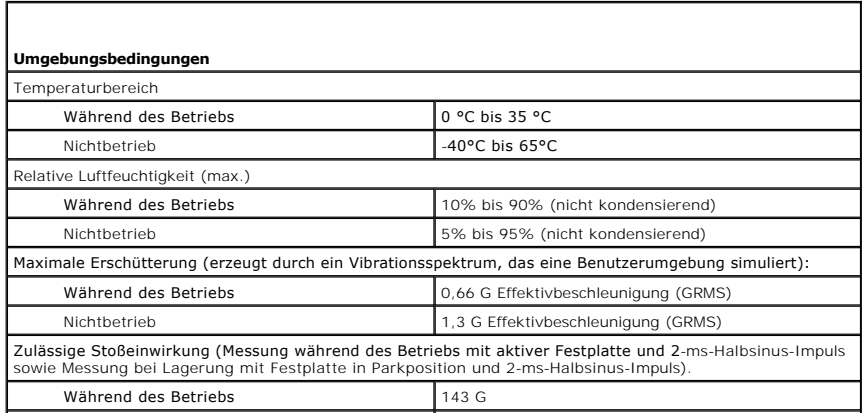

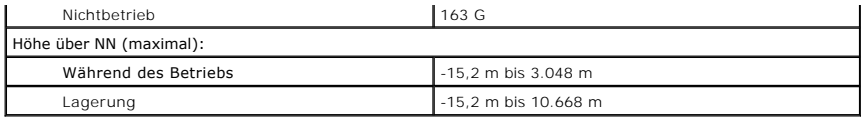

### <span id="page-13-0"></span>**Akku Dell Latitude E4310 Service-Handbuch**

WARNUNG: Bevor Sie Arbeiten im Inneren des Computers ausführen, lesen Sie zunächst die im Lieferumfang des Computers enthaltenen<br>Sicherheitshinweise. Zusätzliche Informationen zur bestmöglichen Einhaltung der Sicherheitsri

## **Entfernen des Akkus**

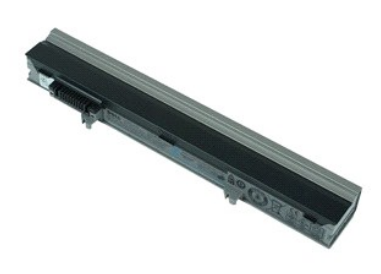

**ANMERKUNG:** Möglicherweise muss Adobe Flash Player von **Adobe.com** installiert werden, um die nachfolgenden Abbildungen anzeigen zu können.

- 1. Folgen Sie den Anweisungen unter <u>Vor der Arbeit an Komponenten im Inneren des Computers</u>.<br>2. Schieben Sie die Akku-Entriegelung, um den Akku zu entfernen.
- 
- 3. Schieben Sie den Akku aus dem Computer heraus.

# **Wiedereinbauen des Akkus**

Führen Sie die zuvor genannten Schritte in umgekehrter Reihenfolge aus, um den Akku wieder einzubauen.

# <span id="page-14-0"></span>**Bluetooth-Karte und -Kabel**

**Dell Latitude E4310 Service-Handbuch**

WARNUNG: Bevor Sie Arbeiten im Inneren des Computers ausführen, lesen Sie zunächst die im Lieferumfang des Computers enthaltenen **Sicherheitshinweise. Zusätzliche Informationen zur bestmöglichen Einhaltung der Sicherheitsrichtlinien finden Sie auf der Homepage zur Richtlinienkonformität unter www.dell.com/regulatory\_compliance.** 

### **Entfernen der Bluetooth-Karte und des Bluetooth-Kabels**

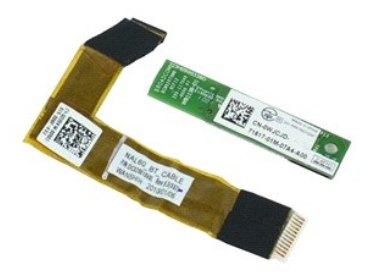

**ANMERKUNG:** Möglicherweise muss Adobe Flash Player von **Adobe.com** installiert werden, um die nachfolgenden Abbildungen anzeigen zu können.

1. Folgen Sie den Anweisungen unter <u>Vor der Arbeit an Komponenten im Inneren des Computers</u>.<br>2. Entfernen Sie den <u>Akku</u>.

- 
- 3. Entfernen Sie die <u>ExpressCard</u>.<br>4. Entfernen Sie die <u>Festplattenbaugruppe</u>.
- 5. Entfernen Sie die [Scharnierabdeckungen.](file:///C:/data/systems/late4310/ge/sm/TD_Hinge_Covers.htm)<br>6. Entfernen Sie die Mini-Card-Klappe.
- 6. Entfernen Sie die <u>Mini-Card-Klappe</u>.<br>7. Entfernen Sie die <u>LED-Abdeckungen</u>.
- 7. Entfernen Sie die LED-Abde<br>8. Entfernen Sie die [Tastatur](file:///C:/data/systems/late4310/ge/sm/TD_Keyboard.htm).
- 
- -9. Entfernen Sie die <u>Bildschirmbaugruppe</u>.<br>10. Entfernen Sie die <u>[Handballenstütze](file:///C:/data/systems/late4310/ge/sm/TD_Palm_Rest.htm)</u>.<br>11. Entfernen Sie die Schraube, mit der die Bluetooth-K<mark>arte an der Handballenstütze befestigt ist.</mark>

12. Trennen Sie das Bluetooth-Datenkabel von der Bluetooth-Karte und entfernen Sie die Bluetooth-Karte vom Computer.

13. Lösen Sie vorsichtig das Bluetooth-Datenkabel von der Handballenstütze und entfernen Sie es vom Computer.

## **Wiedereinbauen der Bluetooth-Karte und des Bluetooth-Kabels**

Führen Sie die zuvor genannten Schritte in umgekehrter Reihenfolge aus, um die Bluetooth-Karte und das Bluetooth-Kabel wieder einzubauen.

# <span id="page-15-0"></span>**Knopfzellenbatterie**

**Dell Latitude E4310 Service-Handbuch**

WARNUNG: Bevor Sie Arbeiten im Inneren des Computers ausführen, lesen Sie zunächst die im Lieferumfang des Computers enthaltenen<br>Sicherheitshinweise. Zusätzliche Informationen zur bestmöglichen Einhaltung der Sicherheitsri

# **Entfernen der Knopfzellenbatterie**

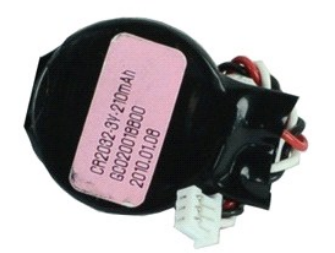

**ANMERKUNG:** Möglicherweise muss Adobe Flash Player von **Adobe.com** installiert werden, um die nachfolgenden Abbildungen anzeigen zu können.

- 
- 
- 1. Folgen Sie den Anweisungen unter <u>Vor der Arbeit an Komponenten im Inneren des Computers</u>.<br>2. Entfernen Sie den <u>Akku</u>.<br>3. Entfernen Sie die <u>Speicherklappe</u>.<br>4. Trennen Sie das Kabel der Knopfzellenbatterie von seinem
- 5. Schieben Sie die Knopfzellenbatterie aus dem Computer heraus.

# **Wiedereinbauen der Knopfzellenbatterie**

Führen Sie die zuvor genannten Schritte in umgekehrter Reihenfolge aus, um die Knopfzellenbatterie wieder einzubauen.

# <span id="page-16-0"></span>**Gleichstromeingang**

**Dell Latitude E4310 Service-Handbuch**

WARNUNG: Bevor Sie Arbeiten im Inneren des Computers ausführen, lesen Sie zunächst die im Lieferumfang des Computers enthaltenen **Sicherheitshinweise. Zusätzliche Informationen zur bestmöglichen Einhaltung der Sicherheitsrichtlinien finden Sie auf der Homepage zur Richtlinienkonformität unter www.dell.com/regulatory\_compliance.** 

## **Entfernen des Gleichstromeingangs**

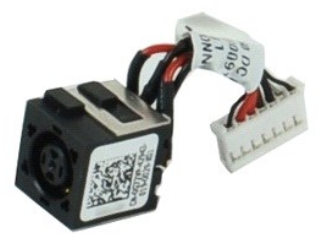

**ANMERKUNG:** Möglicherweise muss Adobe Flash Player von **Adobe.com** installiert werden, um die nachfolgenden Abbildungen anzeigen zu können.

1. Folgen Sie den Anweisungen unter [Vor der Arbeit an Komponenten im Inneren des Computers.](file:///C:/data/systems/late4310/ge/sm/work.htm#before)

- 
- 
- 2. Entfernen Sie den <u>Akku.</u><br>3. Entfernen Sie die <u>ExpressCard</u>.<br>4. Entfernen Sie die <u>SD-Speicherkarte.</u><br>5. Entfernen Sie die <u>Sp-Speicherkarte.</u><br>6. Entfernen Sie die <u>Festplattenbaugruppe</u>.
- 
- 7. Entfernen Sie die <u>Scharnierabdeckungen</u>.<br>8. Entfernen Sie die <u>Mini-Card-Klappe</u>.
- 9. Entfernen Sie die <u>WLAN-Karte (Wireless Local Area Network)</u>.<br>10. Entfernen Sie die <u>Speicherklappe</u>.
- 
- 11. Entfernen Sie den <u>Speicher.</u><br>12. Entfernen Sie die <u>Knopfzellenbatterie</u>.<br>13. Entfernen Sie das <u>[optische Laufwerk](file:///C:/data/systems/late4310/ge/sm/TD_Media_Device.htm)</u>.<br>14. Enfernen Sie die <u>LED-Abdeckungen</u>.<br>15. Entfernen Sie die <u>Blidschirmbaugruppe</u>.
- 
- 
- 
- 
- 17. Entfernen Sie die <u>[Handballenstütze](file:///C:/data/systems/late4310/ge/sm/TD_Palm_Rest.htm)</u>.<br>18. Entfernen Sie die <u>Systemplatine</u>.<br>19. Trennen Sie das Gleichstromeingang-Kabel ("DC-in") von der [Systemplatine.](file:///C:/data/systems/late4310/ge/sm/TD_System_Board.htm)

20. Entfernen Sie den Gleichstromeingang vom Computer.

# **Wiedereinbauen des Gleichstromeingangs**

Führen Sie die zuvor genannten Schritte in umgekehrter Reihenfolge aus, um den Gleichstromeingang wieder einzubauen.

## <span id="page-17-0"></span>**ExpressCard**

**Dell Latitude E4310 Service-Handbuch**

WARNUNG: Bevor Sie Arbeiten im Inneren des Computers ausführen, lesen Sie zunächst die im Lieferumfang des Computers enthaltenen<br>Sicherheitshinweise. Zusätzliche Informationen zur bestmöglichen Einhaltung der Sicherheitsri

# **Entfernen der ExpressCard**

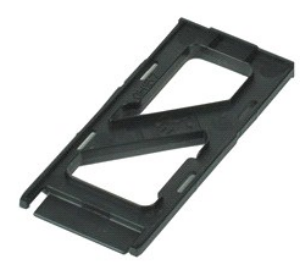

**ANMERKUNG:** Möglicherweise muss Adobe Flash Player von **Adobe.com** installiert werden, um die nachfolgenden Abbildungen anzeigen zu können.

1. Folgen Sie den Anweisungen unter <u>Vor der Arbeit an Komponenten im Inneren des Computers</u>.<br>2. Drücken Sie leicht auf die ExpressCard, bis sie aus dem Computer herausspringt.

3. Ziehen Sie die ExpressCard aus dem Computer heraus.

# **Wiedereinbauen der ExpressCard**

Führen Sie die zuvor genannten Schritte in umgekehrter Reihenfolge aus, um die ExpressCard wieder einzubauen.

# <span id="page-18-0"></span>**Bildschirmsensor**

**Dell Latitude E4310 Service-Handbuch**

WARNUNG: Bevor Sie Arbeiten im Inneren des Computers ausführen, lesen Sie zunächst die im Lieferumfang des Computers enthaltenen<br>Sicherheitshinweise. Zusätzliche Informationen zur bestmöglichen Einhaltung der Sicherheitsri

## **Entfernen des Bildschirmsensors**

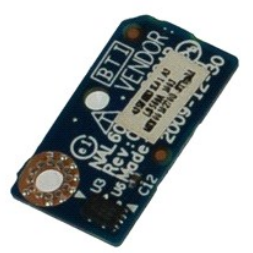

**ANMERKUNG:** Möglicherweise muss Adobe Flash Player von **Adobe.com** installiert werden, um die nachfolgenden Abbildungen anzeigen zu können.

1. Folgen Sie den Anweisungen unter <u>Vor der Arbeit an Komponenten im Inneren des Computers</u>.<br>2. Entfernen Sie den <u>Akku</u>.<br>3. Entfernen Sie die <u>ExpressCard</u>.

- 2. Entfernen Sie den [Akku](file:///C:/data/systems/late4310/ge/sm/TD_Battery.htm).<br>Entfernen Sie die ExpressCard.
- 
- 
- 
- 
- 
- 
- 3. Enffernen Sie die <u>ExpressCard,</u><br>4. Enffernen Sie die <u>Festplattenbaugruppe</u>.<br>5. Enffernen Sie die <u>Scharnierabdeckungen</u>.<br>6. Enffernen Sie die <u>LED-Abdeckungen</u>.<br>7. Enffernen Sie die <u>LED-Abdeckungen</u>.<br>8. Enffernen Sie
- 12. Heben Sie den Bildschirmsensor an und drehen Sie ihn um.
- 13. Trennen Sie das Kabel vom Bildschirmsensor und entfernen Sie es vom Computer.

# **Wiedereinbauen des Bildschirmsensors**

Um den Bildschirmsensor wieder einzubauen, führen Sie die obenstehenden Schritte in umgekehrter Reihenfolge aus.

# <span id="page-19-0"></span>**Festplattenlaufwerk**

**Dell Latitude E4310 Service-Handbuch**

WARNUNG: Bevor Sie Arbeiten im Inneren des Computers ausführen, lesen Sie zunächst die im Lieferumfang des Computers enthaltenen<br>Sicherheitshinweise. Zusätzliche Informationen zur bestmöglichen Einhaltung der Sicherheitsri

# **Entfernen des Festplattenlaufwerks**

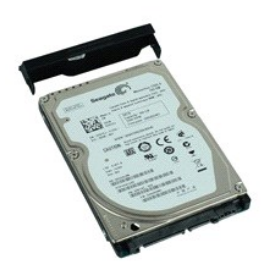

**ANMERKUNG:** Möglicherweise muss Adobe Flash Player von **Adobe.com** installiert werden, um die nachfolgenden Abbildungen anzeigen zu können.

- 1. Folgen Sie den Anweisungen unter <u>Vor der Arbeit an Komponenten im Inneren des Computers</u>.<br>2. Entfernen Sie den <u>Akku</u>.<br>3. Entfernen Sie die Schrauben, mit denen die Festplatte am Computer befestigt ist.
- 
- 
- 4. Heben Sie das Festplattenlaufwerk an und entfernen Sie es aus dem Computer.
- 5. Entfernen Sie die Schraube, mit der die Festplattenhalterung an der Festplatte angebracht ist.
- 6. Heben Sie die Festplattenhalterung vom Festplattenlaufwerk ab.

# **Wiedereinbauen des Festplattenlaufwerks**

Führen Sie die zuvor genannten Schritte in umgekehrter Reihenfolge aus, um die Festplatte wieder einzubauen.

# <span id="page-20-0"></span>**Gleichstromeingang**

**Dell Latitude E4310 Service-Handbuch**

WARNUNG: Bevor Sie Arbeiten im Inneren des Computers ausführen, lesen Sie zunächst die im Lieferumfang des Computers enthaltenen **Sicherheitshinweise. Zusätzliche Informationen zur bestmöglichen Einhaltung der Sicherheitsrichtlinien finden Sie auf der Homepage zur Richtlinienkonformität unter www.dell.com/regulatory\_compliance.** 

## **Entfernen des Kühlkörpers und des Prozessorlüfters**

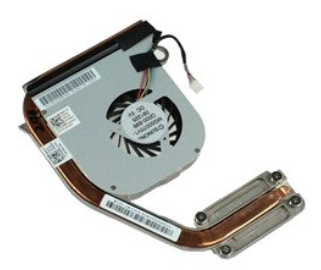

**ANMERKUNG:** Möglicherweise muss Adobe Flash Player von **Adobe.com** installiert werden, um die nachfolgenden Abbildungen anzeigen zu können.

1. Folgen Sie den Anweisungen unter <u>Vor der Arbeit an Komponenten im Inneren des Computers</u>.<br>2. Entfernen Sie den <u>Akku</u>.

- 
- 
- 
- 
- 
- 3. Enffernen Sie die <u>SM.</u><br>4. Enffernen Sie die <u>ExpressCard</u>.<br>5. Enffernen Sie die <u>ExpressCard</u>.<br>6. Enffernen Sie die <u>Estplattenbaugruppe</u>.<br>7. Enffernen Sie die <u>Scharnierabdeckungen</u>.<br>8. Enffernen Sie die <u>Mini-Card-Kl</u>
- 
- 11. Entfernen Sie den [Speicher](file:///C:/data/systems/late4310/ge/sm/TD_Memory.htm).<br>12. Entfernen Sie die [Knopfzellenbatterie](file:///C:/data/systems/late4310/ge/sm/TD_CoinCell.htm).
- 13. Entfernen Sie das <u>[optische Laufwerk](file:///C:/data/systems/late4310/ge/sm/TD_Media_Device.htm)</u>.<br>14. Entfernen Sie die <u>LED-Abdeckungen</u>.
- 
- 
- 15. Entfernen Sie die <u>Tastatur</u>.<br>16. Entfernen Sie die <u>Bildschirmbaugruppe</u>.<br>17. Entfernen Sie die <u>[Handballenstütze](file:///C:/data/systems/late4310/ge/sm/TD_Palm_Rest.htm)</u>.
- 
- 18. Entfernen Sie die <u>Systemplatine</u>.<br>19. Trennen Sie das Kabel des Prozessorlüfters von der [Systemplatine.](file:///C:/data/systems/late4310/ge/sm/TD_System_Board.htm)

20. Lösen Sie die unverlierbaren Schrauben, mit denen der Kühlkörper an der Systemplatine befestigt ist.

21. Entfernen Sie den Kühlkörper und Prozessorlüfter von der Systemplatine.

# **Wiedereinbauen des Kühlkörpers und des Prozessorlüfters**

Zum wieder einbauen des Kühlkörpers und des Prozessors führen Sie die zuvor genannten Schritte in umgekehrter Reihenfolge aus.

# <span id="page-21-0"></span>**Scharnierabdeckungen**

**Dell Latitude E4310 Service-Handbuch**

WARNUNG: Bevor Sie Arbeiten im Inneren des Computers ausführen, lesen Sie zunächst die im Lieferumfang des Computers enthaltenen<br>Sicherheitshinweise. Zusätzliche Informationen zur bestmöglichen Einhaltung der Sicherheitsri

# **Entfernen der Scharnierabdeckungen**

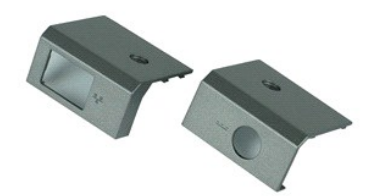

**ANMERKUNG:** Möglicherweise muss Adobe Flash Player von **Adobe.com** installiert werden, um die nachfolgenden Abbildungen anzeigen zu können.

<span id="page-21-1"></span>1. Folgen Sie den Anweisungen unter <u>Vor der Arbeit an Komponenten im Inneren des Computers</u>.<br>2. Entfernen Sie den <u>Akku</u>.<br>3. Entfernen Sie die Schraube, mit der die Scharnierabdeckungen am Computer befestigt sind.

<span id="page-21-2"></span>4. Schieben Sie die Scharnierabdeckungen zur Rückseite des Computers und entfernen Sie sie.

5. Wiederholen Sie [Schritt 3](#page-21-1) und [Schritt 4,](#page-21-2) um die andere Scharnierabdeckung zu entfernen.

### **Wiedereinbauen der Scharnierabdeckungen**

Führen Sie die zuvor genannten Schritte in umgekehrter Reihenfolge aus, um die Scharnierabdeckungen wieder einzubauen.

# <span id="page-22-0"></span>**E/A-Karte**

**Dell Latitude E4310 Service-Handbuch**

WARNUNG: Bevor Sie Arbeiten im Inneren des Computers ausführen, lesen Sie zunächst die im Lieferumfang des Computers enthaltenen **Sicherheitshinweise. Zusätzliche Informationen zur bestmöglichen Einhaltung der Sicherheitsrichtlinien finden Sie auf der Homepage zur Richtlinienkonformität unter www.dell.com/regulatory\_compliance.** 

### **Entfernen der E/A-Platine**

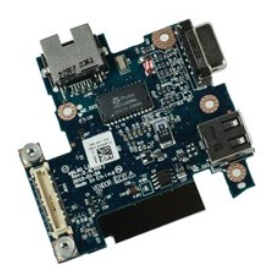

**ANMERKUNG:** Möglicherweise muss Adobe Flash Player von **Adobe.com** installiert werden, um die nachfolgenden Abbildungen anzeigen zu können.

1. Folgen Sie den Anweisungen unter <u>Vor der Arbeit an Komponenten im Inneren des Computers</u>.<br>2. Entfernen Sie die <u>SIM</u>.

- 2. Entfernen Sie den <u>Akku</u>.<br>3. Entfernen Sie die <u>SIM</u>.
- 
- 4. Entfernen Sie die <u>ExpressCard</u>.<br>5. Entfernen Sie die <u>SD-Speicherkarte.</u><br>6. Entfernen Sie die <u>Festplattenbaugruppe</u>.
- 
- 7. Entfernen Sie die <u>Scharnierabdeckungen</u>.<br>8. Entfernen Sie die <u>Mini-Card-Klappe</u>.
- 9. Entfernen Sie die <u>WLAN-Karte (Wireless Local Area Network)</u>.<br>10. Entfernen Sie die <u>Speicherklappe</u>.
- 
- 11. Entfernen Sie den <u>Speicher</u>.<br>12. Entfernen Sie die <u>Knopfzellenbatterie</u>.
- 
- 13. Entfernen Sie die <u>LED-Abdeckungen</u>.<br>14. Entfernen Sie die <u>LED-Abdeckungen</u>.<br>15. Entfernen Sie die <u>Tastatur.</u><br>16. Entfernen Sie die <u>[Handballenstütze](file:///C:/data/systems/late4310/ge/sm/TD_Palm_Rest.htm)</u>.<br>17. Entfernen Sie die <u>Handballenstütze</u>.
- 
- 
- 18. Entfernen Sie die <u>Systemplatine</u>.<br>19. Entfernen Sie die Schrauben, mit denen die E/A-Platine am Computer befestigt ist.

20. Heben Sie die linke Seite der E/A-Platine.

21. Drücken Sie vorsichtig den RJ-45-Port vom außen, um die E/A-Platine zu lösen und sie aus dem Computer zu entfernen.

# **Wiedereinbauen der E/A-Platine**

Führen Sie die zuvor genannten Schritte in umgekehrter Reihenfolge aus, um die E/A-Platine wieder einzubauen.

### <span id="page-23-0"></span>**Tastatur**

**Dell Latitude E4310 Service-Handbuch – Tastatur**

WARNUNG: Bevor Sie Arbeiten im Inneren des Computers ausführen, lesen Sie zunächst die im Lieferumfang des Computers enthaltenen<br>Sicherheitshinweise. Zusätzliche Informationen zur bestmöglichen Einhaltung der Sicherheitsri

## **Entfernen der Tastatur**

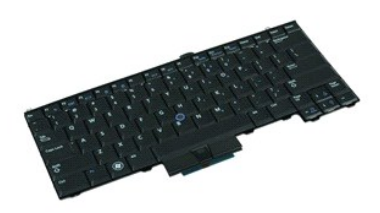

**ANMERKUNG:** Möglicherweise muss Adobe Flash Player von **Adobe.com** installiert werden, um die nachfolgenden Abbildungen anzeigen zu können.

- 
- 
- 
- 1. Folgen Sie den Anweisungen unter <u>Vor der Arbeit an Komponenten im Inneren des Computers</u>.<br>2. Entfernen Sie den <u>Akku</u>.<br>3. Enfernen Sie die <u>LED-Abdeckungen</u>.<br>4. Drehen Sie den Computer so, dass die rechte Seite nach un
- 6. Drehen Sie den Computer so, dass die rechte Seite nach oben zeigt.
- 7. Entfernen Sie die Schrauben, mit denen die Tastatur am Computer befestigt ist.
- 8. Heben Sie die Tastatur vorsichtig an, um die Rastklammer an der linken und rechten Seite der Tastatur zu lösen, und ziehen Sie die Tastatur aus dem<br>Computer heraus.

### **Wiedereinbauen der Tastatur**

Führen Sie die zuvor genannten Schritte in umgekehrter Reihenfolge aus, um die Tastatur wieder einzubauen.

## <span id="page-24-0"></span>**Bildschirmbaugruppe**

**Dell Latitude E4310 Service-Handbuch**

**WARNUNG: Bevor Sie Arbeiten im Inneren des Computers ausführen, lesen Sie zunächst die im Lieferumfang des Computers enthaltenen Sicherheitshinweise. Zusätzliche Informationen zur bestmöglichen Einhaltung der Sicherheitsrichtlinien finden Sie auf der Homepage zur Richtlinienkonformität unter www.dell.com/regulatory\_compliance.** 

### **Entfernen der Bildschirmbaugruppe**

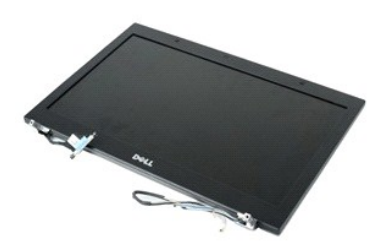

**ANMERKUNG:** Möglicherweise muss Adobe Flash Player von **Adobe.com** installiert werden, um die nachfolgenden Abbildungen anzeigen zu können.

- 1. Folgen Sie den Anweisungen unter <u>Vor der Arbeit an Komponenten im Inneren des Computers</u>.<br>2. Entfernen Sie den <u>Akku</u>.<br>3. Entfernen Sie die <u>Scharnierabdeckungen</u>.<br>4. Entfernen Sie die <u>Mini-Card-Klappe</u>.
- 
- 
- 5. Enfernen Sie die [LED-Abdeckungen.](file:///C:/data/systems/late4310/ge/sm/TD_Strip_Covers.htm)<br>6. Entfernen Sie die Tastatur.
- 6. Entfernen Sie die [Tastatur](file:///C:/data/systems/late4310/ge/sm/TD_Keyboard.htm).<br>7. Entfernen Sie die Schraub.
- Entfernen Sie die Schrauben, mit denen die Displaybaugruppe am Computer befestigt ist.
- 8. Ziehen Sie WLAN- und WWAN-Antennenkabel aus den Kabelführungen auf dem Computer.
- 9. Öffnen Sie den Bildschirm vollständig und schieben Sie die WLAN and WWAN-Antennenkabel durch die Öffnung in der Systemplatine.
- 10. Drehen Sie den Computer mit der Unterseite nach oben und ziehen Sie die WLAN-, WWAN-, und UWB (ultra-wide band)-Kabel aus den Kabelführungen auf dem Computer.
- 11. Lockern Sie die unverlierbaren Schrauben, mit denen das Bildschirmkabel am Computer befestigt ist.
- 12. Trennen Sie das Bildschirmkabel von seinem Anschluss auf der Systemplatine.
- 13. Heben Sie die Bildschirmbaugruppe an und entfernen Sie sie aus dem Computer.

## **Wiedereinbauen der Bildschirmbaugruppe**

Um die Bildschirmbaugruppe zu wieder einzubauen, führen Sie die obenstehenden Schritte in umgekehrter Reihenfolge aus.

### <span id="page-25-0"></span>**Bildschirmblende**

**Dell Latitude E4310 Service-Handbuch**

WARNUNG: Bevor Sie Arbeiten im Inneren des Computers ausführen, lesen Sie zunächst die im Lieferumfang des Computers enthaltenen<br>Sicherheitshinweise. Zusätzliche Informationen zur bestmöglichen Einhaltung der Sicherheitsri

## **Entfernen der Bildschirmblende**

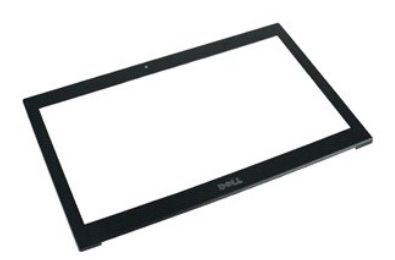

**ANMERKUNG:** Möglicherweise muss Adobe Flash Player von **Adobe.com** installiert werden, um die nachfolgenden Abbildungen anzeigen zu können.

- 1. Folgen Sie den Anweisungen unter [Vor der Arbeit an Komponenten im Inneren des Computers.](file:///C:/data/systems/late4310/ge/sm/work.htm#before)<br>2. Entfernen Sie den Akku.<br>3. Beginnen Sie unten und hebeln Sie die Bildschirmblende vorsichtig mit einem Kunststoffstift aus
- 
- 2. Entfernen Sie den <u>Akku</u>.<br>3. Beginnen Sie unten und hebeln Sie die Bildschirmblende vorsichtig mit einem Kunststoffstift aus der Bildschirmbaugruppe.
- 4. Wenn alle Halterungen gelöst sind, entfernen Sie die Bildschirmblende aus der Bildschirmbaugruppe.

# **Wiedereinbauen der Bildschirmblende**

Führen Sie die zuvor genannten Schritte in umgekehrter Reihenfolge aus, um die Bildschirmblende wieder einzubauen.

# <span id="page-26-0"></span>**Bildschirm**

**Dell Latitude E4310 Service-Handbuch**

WARNUNG: Bevor Sie Arbeiten im Inneren des Computers ausführen, lesen Sie zunächst die im Lieferumfang des Computers enthaltenen<br>Sicherheitshinweise. Zusätzliche Informationen zur bestmöglichen Einhaltung der Sicherheitsri

## **Entfernen des Bildschirms**

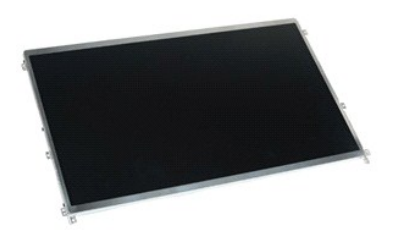

**ANMERKUNG:** Möglicherweise muss Adobe Flash Player von **Adobe.com** installiert werden, um die nachfolgenden Abbildungen anzeigen zu können.

- 
- 
- 1. Folgen Sie den Anweisungen unter <u>Vor der Arbeit an Komponenten im Inneren des Computers</u>.<br>2. Entfernen Sie den <u>Akku.</u><br>3. Entfernen Sie die <u>Bildschirmblende</u>.<br>4. Entfernen Sie die <u>Schrauben, mit denen der Bildschirm </u>
- 5. Drehen Sie den Bildschirm um und legen Sie ihn vorsichtig auf die Tastatur.
- 6. Lösen Sie die Polyesterlasche und trennen Sie das Bildschirmkabel von seinem Anschluss auf dem Bildschirm.
- 7. Entfernen Sie den Bildschirm vorsichtig vom Computer.
- 8. Entfernen Sie die Schrauben, mit denen die linke Bildschirmhalterung am Bildschirm befestigt ist.
- 9. Entfernen Sie die Schrauben, mit denen die rechte Bildschirmhalterung am Bildschirm befestigt ist.
- 10. Entfernen Sie die Bildschirmhalterungen vom Bildschirm.

### **Wiedereinbauen des Bildschirms**

Führen Sie die zuvor genannten Schritte in umgekehrter Reihenfolge aus, um den Bildschirm wieder einzubauen.

# <span id="page-27-0"></span>**Optisches Laufwerk**

**Dell Latitude E4310 Service-Handbuch**

WARNUNG: Bevor Sie Arbeiten im Inneren des Computers ausführen, lesen Sie zunächst die im Lieferumfang des Computers enthaltenen<br>Sicherheitshinweise. Zusätzliche Informationen zur bestmöglichen Einhaltung der Sicherheitsri

# **Entfernen des optischen Laufwerks**

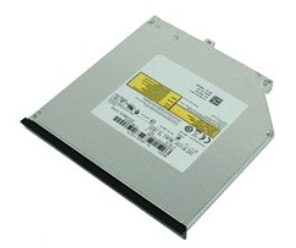

**ANMERKUNG:** Möglicherweise muss Adobe Flash Player von **Adobe.com** installiert werden, um die nachfolgenden Abbildungen anzeigen zu können.

- 
- 
- 1. Folgen Sie den Anweisungen unter <u>Vor der Arbeit an Komponenten im Inneren des Computers</u>.<br>2. Entfernen Sie den <u>Akku.</u><br>3. Entfernen Sie die <u>Speicherklappe</u>.<br>4. Entfernen Sie die Schraube, mit der das optische Laufwerk
- 5. Heben Sie vorsichtig die Metallhalterung an und schieben Sie das optische Laufwerk heraus.
- 6. Ziehen Sie das optische Laufwerk aus dem Computer heraus.

# **Wiedereinbauen des optischen Laufwerks**

Führen Sie die zuvor genannten Schritte in umgekehrter Reihenfolge aus, um das optische Laufwerk wieder einzubauen.

## <span id="page-28-0"></span>**Speicher**

**Dell Latitude E4310 Service-Handbuch**

WARNUNG: Bevor Sie Arbeiten im Inneren des Computers ausführen, lesen Sie zunächst die im Lieferumfang des Computers enthaltenen<br>Sicherheitshinweise. Zusätzliche Informationen zur bestmöglichen Einhaltung der Sicherheitsri

# **Entfernen des Speichers**

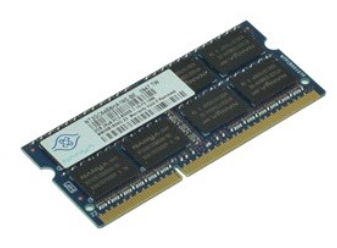

**ANMERKUNG:** Möglicherweise muss Adobe Flash Player von **Adobe.com** installiert werden, um die nachfolgenden Abbildungen anzeigen zu können.

- 1. Folgen Sie den Anweisungen unter [Vor der Arbeit an Komponenten im Inneren des Computers.](file:///C:/data/systems/late4310/ge/sm/work.htm#before)
- 
- 2. Entfernen Sie den <u>Akku</u>.<br>3. Entfernen Sie die <u>Speicherklappe</u>.<br>4. D**rücken Sie die Speichermodul**-Halteklammern auseinander, um das Speichermodul freizugeben.
- 5. Schieben Sie das Speichermodul aus ihrem Anschluss auf der Systemplatine heraus.

# **Wiedereinbauen des Speichers**

Führen Sie die zuvor genannten Schritte in umgekehrter Reihenfolge aus, um den Speicher wieder einzubauen.

## <span id="page-29-0"></span>**Speicherklappe**

**Dell Latitude E4310 Service-Handbuch**

WARNUNG: Bevor Sie Arbeiten im Inneren des Computers ausführen, lesen Sie zunächst die im Lieferumfang des Computers enthaltenen<br>Sicherheitshinweise. Zusätzliche Informationen zur bestmöglichen Einhaltung der Sicherheitsri

# **Entfernen der Speicherklappe**

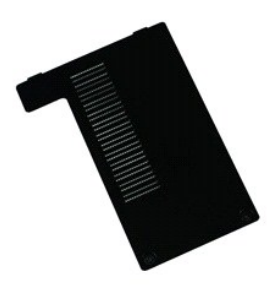

**ANMERKUNG:** Möglicherweise muss Adobe Flash Player von **Adobe.com** installiert werden, um die nachfolgenden Abbildungen anzeigen zu können.

- 
- 1. Folgen Sie den Anweisungen unter <u>Vor der Arbeit an Komponenten im Inneren des Computers</u>.<br>2. Entfernen Sie den <u>Akku</u>.<br>3. Lösen Sie die unverlierbaren Schrauben**, mit denen die Speicherklappe am Computer befestigt**
- 4. Heben Sie die Speicherklappe an und entfernen Sie sie vom Computer.

# **Wiedereinbauen der Speicherklappe**

Führen Sie die zuvor genannten Schritte in umgekehrter Reihenfolge aus, um die Speicherklappe wieder einzubauen.

## <span id="page-30-0"></span>**Mikrofonplatine**

**Dell Latitude E4310 Service-Handbuch**

WARNUNG: Bevor Sie Arbeiten im Inneren des Computers ausführen, lesen Sie zunächst die im Lieferumfang des Computers enthaltenen<br>Sicherheitshinweise. Zusätzliche Informationen zur bestmöglichen Einhaltung der Sicherheitsri

## **Entfernen der Mikrofonplatine**

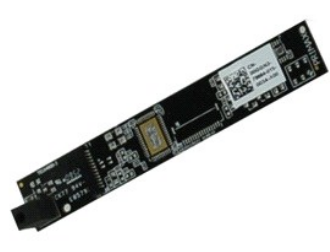

**ANMERKUNG:** Möglicherweise muss Adobe Flash Player von **Adobe.com** installiert werden, um die nachfolgenden Abbildungen anzeigen zu können.

- 
- 
- 
- 1. Folgen Sie den Anweisungen unter <u>Vor der Arbeit an Komponenten im Inneren des Computers</u>.<br>2. Entfernen Sie den <u>Akku.</u><br>3. Entfernen Sie der <u>Bildschirmblende</u>.<br>4. Entfernen Sie die Mikrofonplatine mit einem Stift aus K
- 6. Trennen Sie das Mikrofonkabel von seinem Anschluss auf der Mikrofonplatine.
- 7. Entfernen Sie die Mikrofonplatine aus dem Computer.

# **Wiedereinbauen der Mikrofonplatine**

Führen Sie die zuvor genannten Schritte in umgekehrter Reihenfolge aus, um die Mikrofonplatine wieder einzubauen.

## <span id="page-31-0"></span>**Mini-Card-Klappe**

**Dell Latitude E4310 Service-Handbuch**

WARNUNG: Bevor Sie Arbeiten im Inneren des Computers ausführen, lesen Sie zunächst die im Lieferumfang des Computers enthaltenen<br>Sicherheitshinweise. Zusätzliche Informationen zur bestmöglichen Einhaltung der Sicherheitsri

# **Entfernen der Mini-Card-Klappe**

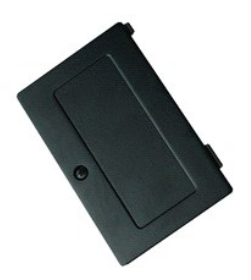

**ANMERKUNG:** Möglicherweise muss Adobe Flash Player von **Adobe.com** installiert werden, um die nachfolgenden Abbildungen anzeigen zu können.

- 1. Folgen Sie den Anweisungen unter [Vor der Arbeit an Komponenten im Inneren des Computers.](file:///C:/data/systems/late4310/ge/sm/work.htm#before)
- 2. Entfernen Sie den <u>Akku</u>.<br>3. **Lösen Sie die unverlierbare Schraube, mit der die Mini**-Card-Klappe am Computer befestigt ist.
- 
- 4. Heben Sie die Mini-Card-Klappe an und entfernen Sie sie vom Computer.

# **Wiedereinbauen der Mini-Card-Klappe**

Führen Sie die zuvor genannten Schritte in umgekehrter Reihenfolge aus, um die Mini-Card-Klappe wieder einzubauen.

### <span id="page-32-0"></span>**Handballenstütze**

**Dell Latitude E4310 Service-Handbuch**

WARNUNG: Bevor Sie Arbeiten im Inneren des Computers ausführen, lesen Sie zunächst die im Lieferumfang des Computers enthaltenen<br>Sicherheitshinweise. Zusätzliche Informationen zur bestmöglichen Einhaltung der Sicherheitsri

## **Entfernen der Handballenstütze**

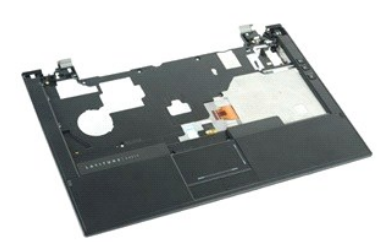

**ANMERKUNG:** Möglicherweise muss Adobe Flash Player von **Adobe.com** installiert werden, um die nachfolgenden Abbildungen anzeigen zu können.

- 1. Folgen Sie den Anweisungen unter <u>Vor der Arbeit an Komponenten im Inneren des Computers</u>.<br>2. Entfernen Sie den <u>Akku</u>.<br>3. Entfernen Sie die <u>ExpressCard</u>.
- 
- 
- 2. Entfernen Sie den <u>Akku</u>.<br>3. Entfernen Sie die <u>ExpressCard</u>.<br>4. Entfernen Sie die <u>Festplattenbaugruppe</u>.<br>5. Entfernen Sie die <u>Scharnierabdeckungen</u>.
- 
- 6. Entfernen Sie die <u>Mini-Card-Klappe</u>.<br>7. Enfernen Sie die <u>LED-Abdeckungen</u>.
- 
- 8. Entfernen Sie die <u>Tastatur</u>.<br>9. Entfernen Sie die <u>Bildschirmbaugruppe</u>.<br>10. Entfernen Sie die Schrauben, mit denen die Handballenstütze am Computerboden befestigt ist.
- 11. Drehen Sie den Computer um und entfernen Sie die Schrauben, mit denen die Handballenstütze am Computer befestigt ist.
- 12. Trennen Sie die Touchpad-, Bluetooth-, ExpressCard-, Lautstärkesteuerungsplatinen- und Betriebsschalterkabel von den entsprechenden Systemplatinenanschlüssen.
- 13. Lösen Sie die Rastklammer mithilfe eines Kunststoffstifts von den beiden Seiten der Handballenstütze.
- 14. Drücken Sie die Handballenstütze nach vorn und lösen Sie sie vom Sockel.

# **Wiedereinbauen der Handballenstütze**

Führen Sie die zuvor genannten Schritte in umgekehrter Reihenfolge aus, um die Handballenstütze wieder einzubauen.

# <span id="page-33-0"></span>**SIM-Karte (Subscriber Identity Module)**

**Dell Latitude E4310 Service-Handbuch**

WARNUNG: Bevor Sie Arbeiten im Inneren des Computers ausführen, lesen Sie zunächst die im Lieferumfang des Computers enthaltenen<br>Sicherheitshinweise. Zusätzliche Informationen zur bestmöglichen Einhaltung der Sicherheitsri

# **Entfernen der SIM-Karte**

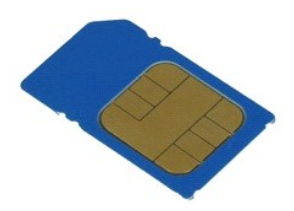

**ANMERKUNG:** Möglicherweise muss Adobe Flash Player von **Adobe.com** installiert werden, um die nachfolgenden Abbildungen anzeigen zu können.

- 1. Folgen Sie den Anweisungen unter <u>Vor der Arbeit an Komponenten im Inneren des Computers</u>.<br>2. Entfernen Sie den <u>Akku</u>.<br>3. D**rücken Sie die SIM-K**arte, die sich an der [Akku](file:///C:/data/systems/late4310/ge/sm/TD_Battery.htm)wand befindet, nach innen.
- 4. Schieben Sie die SIM-Karte aus dem Computer heraus.

### **Wiedereinbauen der SIM-Karte**

Führen Sie die zuvor genannten Schritte in umgekehrter Reihenfolge aus, um die SIM-Karte wieder einzubauen.

<span id="page-34-0"></span>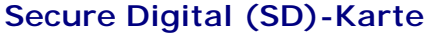

**Dell Latitude E4310 Service-Handbuch**

WARNUNG: Bevor Sie Arbeiten im Inneren des Computers ausführen, lesen Sie zunächst die im Lieferumfang des Computers enthaltenen<br>Sicherheitshinweise. Zusätzliche Informationen zur bestmöglichen Einhaltung der Sicherheitsri

## **Entfernen der SD-Karte**

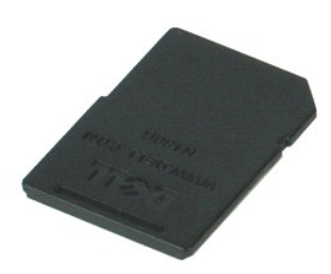

**ANMERKUNG:** Möglicherweise muss Adobe Flash Player von **Adobe.com** installiert werden, um die nachfolgenden Abbildungen anzeigen zu können.

1. Folgen Sie den Anweisungen unter <u>Vor der Arbeit an Komponenten im Inneren des Computers</u>.<br>2. **Drücken Sie leicht auf die SD-**Karte, bis sie aus dem Computer herausspringt.

3. Ziehen Sie die SD-Karte aus dem Computer heraus.

## **Wiedereinbauen der SD-Karte**

Führen Sie die obenstehenden Schritte in umgekehrter Reihenfolge aus, um die SD-Karte wieder einzubauen.

# <span id="page-35-0"></span>**Secure Digital (SD)-Speicherkarte**

**Dell Latitude E4310 Service-Handbuch**

WARNUNG: Bevor Sie Arbeiten im Inneren des Computers ausführen, lesen Sie zunächst die im Lieferumfang des Computers enthaltenen<br>Sicherheitshinweise. Zusätzliche Informationen zur bestmöglichen Einhaltung der Sicherheitsri

# **Entfernen der SD-Speicherkarte**

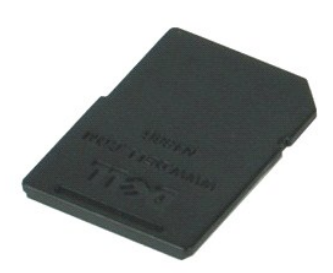

**ANMERKUNG:** Möglicherweise muss Adobe Flash Player von **Adobe.com** installiert werden, um die nachfolgenden Abbildungen anzeigen zu können.

1. Folgen Sie den Anweisungen unter <u>Vor der Arbeit an Komponenten im Inneren des Computers</u>.<br>2. Drücken Sie auf die SD-Speicherkarte und lösen Sie sie vom Computer.

3. Schieben Sie die SD-Speicherkarte aus dem Computer heraus.

# **Wiedereinbauen der SD-Speicherkarte**

Führen Sie die zuvor genannten Schritte in umgekehrter Reihenfolge aus, um die SD-Speicherkarte wieder einbauen.

# <span id="page-36-0"></span>**Smart Card-Kartenträger**

**Dell Latitude E4310 Service-Handbuch**

WARNUNG: Bevor Sie Arbeiten im Inneren des Computers ausführen, lesen Sie zunächst die im Lieferumfang des Computers enthaltenen<br>Sicherheitshinweise. Zusätzliche Informationen zur bestmöglichen Einhaltung der Sicherheitsri

## **Entfernen der Smart Card-Kartenträgers**

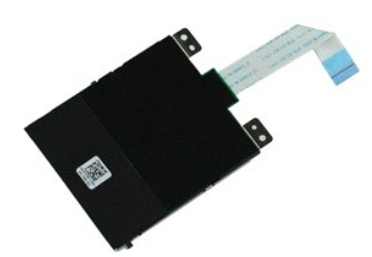

**ANMERKUNG:** Möglicherweise muss Adobe Flash Player von **Adobe.com** installiert werden, um die nachfolgenden Abbildungen anzeigen zu können.

- 1. Folgen Sie den Anweisungen unter <u>Vor der Arbeit an Komponenten im Inneren des Computers</u>.<br>2. Entfernen Sie den <u>Akku</u>.<br>3. Entfernen Sie die <u>ExpressCard</u>.<br>4. Entfernen Sie die <u>Esstplattenbaugruppe</u>.<br>5. Entfernen Sie d
- 
- 
- 
- 
- 7. Enfernen Sie die <u>LED-Abdeckungen</u>.<br>8. Entfernen Sie die <u>Tastatur</u>.
- 9. Entfernen Sie die [Bildschirmbaugruppe.](file:///C:/data/systems/late4310/ge/sm/TD_LCD_Assembly.htm)
- 
- 10. Entfernen Sie die <u>[Handballenstütze](file:///C:/data/systems/late4310/ge/sm/TD_Palm_Rest.htm)</u>.<br>11. Trennen Sie das ExpressCard-Datenkabel von der Systemplatine.

12. Entfernen Sie die Schrauben, mit denen der Smart Card-Kartenträger am Computer befestigt ist.

13. Heben Sie den Smart Card-Kartenträger an und entfernen Sie ihn vom Computer.

# **Wiedereinbauen des Smart Card-Kartenträgers**

Führen Sie die zuvor genannten Schritte in umgekehrter Reihenfolge aus, um den Smart Card-Kartenträger wieder einzubauen.

# <span id="page-37-0"></span>**Lautsprecherbaugruppe**

**Dell Latitude E4310 Service-Handbuch**

WARNUNG: Bevor Sie Arbeiten im Inneren des Computers ausführen, lesen Sie zunächst die im Lieferumfang des Computers enthaltenen **Sicherheitshinweise. Zusätzliche Informationen zur bestmöglichen Einhaltung der Sicherheitsrichtlinien finden Sie auf der Homepage zur Richtlinienkonformität unter www.dell.com/regulatory\_compliance.** 

### **Entfernen der Lautsprecherbaugruppe**

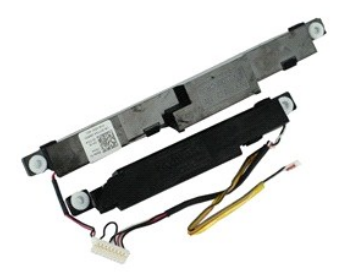

**ANMERKUNG:** Möglicherweise muss Adobe Flash Player von **Adobe.com** installiert werden, um die nachfolgenden Abbildungen anzeigen zu können.

- 1. Folgen Sie den Anweisungen unter <u>Vor der Arbeit an Komponenten im Inneren des Computers</u>.<br>2. Entfernen Sie den <u>Akku</u>.<br>3. Entfernen Sie die <u>ExpressCard</u>.<br>4. Entfernen Sie die <u>Esstplattenbaugruppe</u>.<br>5. Entfernen Sie d
- 
- 
- 
- 
- 
- 8. Entfernen Sie die <u>Tastatur</u>.<br>9. Entfernen Sie die <u>Bildschirmbaugruppe</u>.
- 10. Entfernen Sie die [Handballenstütze](file:///C:/data/systems/late4310/ge/sm/TD_Palm_Rest.htm).
- 11. Entfernen Sie den <u>Smart Card-[Kartenträger](file:///C:/data/systems/late4310/ge/sm/TD_Smart_Card.htm)</u>.<br>12. Entfernen Sie den <u>Bildschirmsensor</u>.
- 13. Lösen Sie das Bildschirmsensorkabel aus seiner Kabelführung auf dem Computer.

14. Entfernen Sie die Schrauben, mit denen die Lautsprecherbaugruppe am Computer befestigt ist.

15. Trennen Sie das Lautsprecherkabel von der Systemplatine und lösen Sie es aus seiner Kabelführung am Computer.

16. Heben Sie den Lautsprecherbaugruppe vom Computer ab.

# **Wiedereinbauen der Lautsprecherbaugruppe**

Führen Sie die zuvor genannten Schritte in umgekehrter Reihenfolge aus, um die Lautsprecherbaugruppe wieder einzubauen.

# <span id="page-38-0"></span>**LED-Abdeckungen**

**Dell Latitude E4310 Service-Handbuch**

WARNUNG: Bevor Sie Arbeiten im Inneren des Computers ausführen, lesen Sie zunächst die im Lieferumfang des Computers enthaltenen<br>Sicherheitshinweise. Zusätzliche Informationen zur bestmöglichen Einhaltung der Sicherheitsri

## **Enfernen der LED-Abdeckungen**

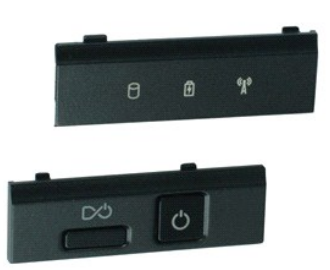

**ANMERKUNG:** Möglicherweise muss Adobe Flash Player von **Adobe.com** installiert werden, um die nachfolgenden Abbildungen anzeigen zu können.

- 1. Folgen Sie den Anweisungen unter <u>Vor der Arbeit an Komponenten im Inneren des Computers</u>.<br>2. Entfernen Sie den <u>Akku</u>.
- 
- 3. Drücken Sie behutsam die Kanten der rechten LED-Abdeckung mit einem Stift aus Kunststoff.
- 4. Heben Sie die rechte LED-Abdeckung nach oben und entfernen Sie sie vom Computer.
- 5. Drücken Sie behutsam die Kanten der linken LED-Abdeckung mit einem Stift aus Kunststoff.
- 6. Heben Sie die linke LED-Abdeckung nach oben und entfernen Sie sie vom Computer.

## **Wiedereinbauen der LED-Abdeckungen**

Führen Sie die zuvor genannten Schritte in umgekehrter Reihenfolge aus, um die LED-Abdeckungen wieder einzubauen.

# <span id="page-39-0"></span>**Systemplatine**

[Zurück zum Inhaltsverzeichnis](file:///C:/data/systems/late4310/ge/sm/index.htm)

**Dell Latitude E4310 Service-Handbuch**

WARNUNG: Bevor Sie Arbeiten im Inneren des Computers ausführen, lesen Sie zunächst die im Lieferumfang des Computers enthaltenen<br>Sicherheitshinweise. Zusätzliche Informationen zur bestmöglichen Einhaltung der Sicherheitsri

## **Entfernen der Systemplatine**

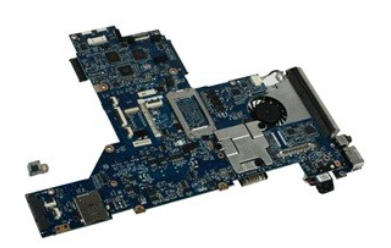

**ANMERKUNG:** Möglicherweise muss Adobe Flash Player von **Adobe.com** installiert werden, um die nachfolgenden Abbildungen anzeigen zu können.

1. Folgen Sie den Anweisungen unter <u>Vor der Arbeit an Komponenten im Inneren des Computers</u>.<br>2. Entfernen Sie den <u>Akku</u>.

- 
- 3. Entfernen Sie die <u>Handy-SIM-Karte</u>.<br>4. Entfernen Sie die <u>ExpressCard</u>.<br>5. Entfernen Sie die <u>SD-Speicherkarte</u>.
- 
- 
- 6. Entfernen Sie die <u>Festplattenbaugruppe</u>.<br>7. Entfernen Sie die <u>Scharnierabdeckungen</u>.<br>8. Entfernen Sie die <u>Mini-Card-Klappe</u>.
- 9. Entfernen Sie die <u>WLAN-Karte (Wireless Local Area Network)</u>.<br>10. Entfernen Sie die <u>Speicherklappe</u>.
- 
- 11. Entfernen Sie den [Speicher](file:///C:/data/systems/late4310/ge/sm/TD_Memory.htm).<br>12. Entfernen Sie die [Knopfzellenbatterie](file:///C:/data/systems/late4310/ge/sm/TD_CoinCell.htm).
- 13. Entfernen Sie das <u>[optische Laufwerk](file:///C:/data/systems/late4310/ge/sm/TD_Media_Device.htm)</u>.<br>14. Enfernen Sie die <u>LED-Abdeckungen</u>.
- 
- 15. Entfernen Sie die [Tastatur](file:///C:/data/systems/late4310/ge/sm/TD_Keyboard.htm).<br>16. Entfernen Sie die Bildschirm<br>17. Entfernen Sie die Handballe
- 16. Entfernen Sie die <u>Bildschirmbaugruppe</u>.<br>17. Entfernen Sie die <u>[Handballenstütze](file:///C:/data/systems/late4310/ge/sm/TD_Palm_Rest.htm)</u>.
- 18. Trennen Sie die Smart Card- und Lautsprecherkabel von der Systemplatine.

19. Entfernen Sie die Schrauben, mit denen die Systemplatine am Gehäuse befestigt ist.

20. Heben Sie die rechte Seite der Systemplatine an, um sie von der E/A-Platine und TAA-Platine zu trennen.

21. Entfernen Sie die Systemplatine aus dem Computer.

### **Wiedereinbauen der Systemplatine**

**ANMERKUNG:** Bauen Sie immer während des Austauschs der Systemplatine die TAA-Platine wieder ein.

Führen Sie die zuvor genannten Schritte in umgekehrter Reihenfolge aus, um die Systemplatine wieder einzubauen.

# <span id="page-40-0"></span>**Ultra-Wide Band (UWB)-/Latitude ON Flash-Karte**

**Dell Latitude E4310 Service-Handbuch**

WARNUNG: Bevor Sie Arbeiten im Inneren des Computers ausführen, lesen Sie zunächst die im Lieferumfang des Computers enthaltenen<br>Sicherheitshinweise. Zusätzliche Informationen zur bestmöglichen Einhaltung der Sicherheitsri

# **Entfernen der UWB/Latitude ON Flash-Karte**

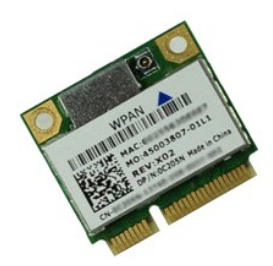

**ANMERKUNG:** Möglicherweise muss Adobe Flash Player von **Adobe.com** installiert werden, um die nachfolgenden Abbildungen anzeigen zu können.

- 1. Folgen Sie den Anweisungen unter <u>Vor der Arbeit an Komponenten im Inneren des Computers</u>.<br>2. Entfernen Sie den <u>Akku.</u><br>3. Enfernen Sie die <u>LED-Abdeckungen</u>.<br>4. Entfernen Sie die <u>Tastatur</u>.
- 
- 
- 5. Um eine UWB-Karte zu entfernen, trennen Sie zunächst das Kabel von der UWB-Karte.
- 6. Entfernen Sie die Schraube, die die UWB/Latitude ON Flash-Karte am Computer sichert.
- 7. Entfernen Sie die UWB/Latitude ON Flash-Karte aus dem Computer.

# **Wiedereinbauen der UWB/Latitude ON Flash-Karte**

Führen Sie die zuvor genannten Schritte in umgekehrter Reihenfolge aus, um die UWB/Latitude ON Flash-Karte wieder einzubauen.

# <span id="page-41-0"></span>**WLAN (Wireless Local Area Network)-Karte**

**Dell Latitude E4310 Service-Handbuch**

WARNUNG: Bevor Sie Arbeiten im Inneren des Computers ausführen, lesen Sie zunächst die im Lieferumfang des Computers enthaltenen<br>Sicherheitshinweise. Zusätzliche Informationen zur bestmöglichen Einhaltung der Sicherheitsri

## **Entfernen der WLAN-Karte**

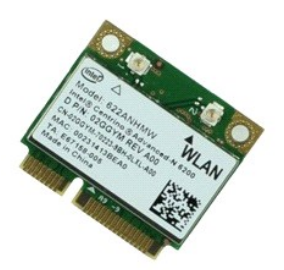

**ANMERKUNG:** Möglicherweise muss Adobe Flash Player von **Adobe.com** installiert werden, um die nachfolgenden Abbildungen anzeigen zu können.

- 1. Folgen Sie den Anweisungen unter [Vor der Arbeit an Komponenten im Inneren des Computers.](file:///C:/data/systems/late4310/ge/sm/work.htm#before)
- 
- 2. Entfernen Sie den <u>Akku</u>.<br>3. Entfernen Sie die <u>Speicherklappe</u>.<br>4. Trennen Sie die Antennenkabel von der WLAN-Karte.
- 5. Entfernen Sie die Schraube, mit der die WLAN-Karte am Computer befestigt ist.
- 6. Entfernen Sie die WLAN-Karte aus dem Computer.

# **Wiedereinbauen der WLAN-Karte**

Führen Sie die zuvor genannten Schritte in umgekehrter Reihenfolge aus, um die WLAN-Karte wieder einzubauen.

# <span id="page-42-0"></span>**WWAN-Karte (Wireless Wide Area Network)**

**Dell Latitude E4310 Service-Handbuch**

WARNUNG: Bevor Sie Arbeiten im Inneren des Computers ausführen, lesen Sie zunächst die im Lieferumfang des Computers enthaltenen<br>Sicherheitshinweise. Zusätzliche Informationen zur bestmöglichen Einhaltung der Sicherheitsri

## **Entfernen der WWAN-Karte**

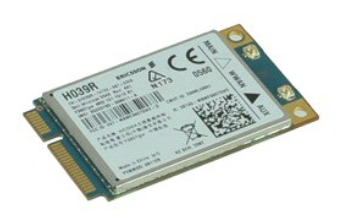

**ANMERKUNG:** Möglicherweise muss Adobe Flash Player von **Adobe.com** installiert werden, um die nachfolgenden Abbildungen anzeigen zu können.

- 1. Folgen Sie den Anweisungen unter <u>Vor der Arbeit an Komponenten im Inneren des Computers</u>.<br>2. Entfernen Sie den <u>Akku</u>.<br>3. Entfernen Sie die <u>Mini-Card-Klappe</u>.<br>4. Trennen Sie die Antennenkabel von der WWAN**-Karte.**
- 
- 
- 5. Entfernen Sie die Schraube, mit der die WWAN-Karte am Computer befestigt ist.
- 6. Entfernen Sie die WWAN-Karte aus dem Computer.

# **Wiedereinbauen der WWAN-Karte**

Um die WWAN-Karte wiedereinzubauen, führen Sie die obenstehenden Schritte in umgekehrter Reihenfolge aus.

### <span id="page-43-0"></span>**Arbeiten am Computer**

**Dell Latitude E4310 Service-Handbuch** 

[Vor der Arbeit an Komponenten im Innern des Computers](#page-43-1)

- [Empfohlene Werkzeuge](#page-43-2)
- [Ausschalten des Computers](#page-43-3)
- [Nach Arbeiten im Inneren des Computers](#page-44-0)

### <span id="page-43-1"></span>**Vor der Arbeit an Komponenten im Innern des Computers**

Die folgenden Sicherheitshinweise schützen den Computer vor möglichen Schäden und dienen der persönlichen Sicherheit des Benutzers. Wenn nicht anders angegeben, ist bei jedem in diesem Dokument beschriebenen Vorgang darauf zu achten, dass die folgenden Bedingungen erfüllt sind:

- 
- ı Achten Sie darauf, dass Sie alle Schritte ausgeführt haben, die in diesem Abschnitt angegeben sind.<br>ı Sie haben die im Lieferumfang des Computers enthaltenen Sicherheitshinweise gelesen.<br>ı Eine Komponente kann eingesetzt Reihenfolge ausgeführt werden.
- WARNUNG: Bevor Sie Arbeiten im Inneren des Computers ausführen, lesen Sie zunächst die im Lieferumfang des Computers enthaltenen<br>Sicherheitshinweise. Zusätzliche Informationen zur bestmöglichen Einhaltung der Sicherheitsri **Richtlinienkonformität unter www.dell.com/regulatory\_compliance.**
- **VORSICHT: Zahlreiche Reparaturen dürfen nur von zugelassenen Service-Technikern durchgeführt werden. Sie sollten nur die Behebung von**  Störungen sowie einfache Reparaturen unter Berücksichtigung der jeweiligen Angaben in den Produktdokumentationen von Dell durchführen,<br>bzw. die elektronischen oder telefonischen Anweisungen des Service- und Supportteams vo **Ihrem Produkt erhalten haben.**
- **VORSICHT: Um elektrostatische Entladungen zu vermeiden, erden Sie sich mit einem Erdungsarmband oder durch regelmäßiges Berühren einer nicht lackierten metallenen Oberfläche, beispielsweise eines Anschlusses auf der Rückseite des Computers.**
- VORSICHT: Gehen Sie mit Komponenten und Erweiterungskarten vorsichtig um. Berühren Sie keine Komponenten oder die Kontakte auf einer<br>Karte. Halten Sie Karten ausschließlich an den Rändern oder am Montageblech fest. Halten **Prozessorchip, an den Kanten und nicht an den Kontaktstiften fest.**
- VORSICHT: Ziehen Sie beim Trennen von Kabeln nur am Stecker oder an der Zuglasche und nicht am Kabel selbst. Einige Kabel haben Stecker mit<br>Sicherungsklammern. Wenn Sie ein solches Kabel abziehen, drücken Sie vor dem Herau

**A ANMERKUNG:** Die Farbe des Computers und bestimmter Komponenten kann von den in diesem Dokument gezeigten Farben abweichen.

Um Schäden am Computer zu vermeiden, führen Sie folgende Schritte aus, bevor Sie mit den Arbeiten an Komponenten im Inneren des Computers beginnen.

- 1. Stellen Sie sicher, dass die Arbeitsoberfläche eben und sauber ist, damit die Computerabdeckung nicht zerkratzt wird.<br>2. Schalten Sie den Computer aus (siehe Ausschalten des Computers)
- Schalten Sie den Computer aus (siehe Ausschalten des
- 3. Falls der Computer mit einem Docking-Gerät verbunden ist, trennen Sie die Verbindung. 4. Trennen Sie alle Netzwerkkabel vom Computer.

**VORSICHT: Wenn Sie ein Netzwerkkabel trennen, ziehen Sie es zuerst am Computer und dann am Netzwerkgerät ab.**

- 
- 5. Trennen Sie Ihren Computer sowie alle daran angeschlossenen Geräte vom Stromnetz.<br>6. Trennen Sie gegebenenfalls angeschlossene Adapter vom Computer.<br>7. Schließen Sie den Bildschirm und legen Sie den Computer mit d
- 

**VORSICHT: Um Schäden an der Systemplatine zu vermeiden, müssen Sie den Hauptakku entfernen, bevor Sie Wartungsarbeiten am Computer durchführen.**

- 8. Entfernen Sie den [Hauptakku](file:///C:/data/systems/late4310/ge/sm/TD_Battery.htm).<br>9. Drehen Sie den Computer wie
- Drehen Sie den Computer wieder mit der Oberseite nach oben.
- 
- 10. Öffnen Sie den Bildschirm. 11. Drücken Sie den Betriebsschalter, um die Systemplatine zu erden.

**VORSICHT: Um einen elektrischen Schlag zu verhindern, trennen Sie den Computer stets vom Netzstrom, bevor Sie den Bildschirm öffnen.**

VORSICHT: Bevor Sie Bauteile im Computer berühren, erden Sie sich, indem Sie eine unlackierte Metalloberfläche (beispielsweise die<br>Metallrückseite des Computers) berühren. Berühren Sie während der Arbeiten regelmäßig eine **Aufladungen abzuleiten, die zur Beschädigung interner Komponenten führen können.**

### <span id="page-43-2"></span>**Empfohlene Werkzeuge**

Für die in diesem Dokument beschriebenen Arbeitsschritte können die folgenden Werkzeuge erforderlich sein:

- l Kleiner Schlitzschraubenzieher
- l Kreuzschraubenzieher der Größe 0 l Kreuzschraubenzieher der Größe 1
- l Kleiner Plastikstift

## <span id="page-43-3"></span>**Ausschalten des Computers**

- **VORSICHT: Um Datenverlust zu vermeiden, speichern und schließen Sie alle geöffneten Dateien und beenden Sie alle aktiven Programme, bevor Sie den Computer ausschalten.**
- 1. Fahren Sie das Betriebssystem herunter:
	- l **In Windows 7**:

Klicken Sie auf **START** , und dann auf **Herunterfahren**.

Shut down | D

l **Bei Windows Vista:**

Klicken Sie auf **Start** und dann auf den Pfeil unten rechts im **Startmenü** (siehe Abbildung unten), und klicken Sie anschließend auf **Herunterfahren**.

 $\bigcup$ u۹

l **Bei Windows XP** 

Klicken Sie auf **Start** und **Computer ausschalten** und klicken Sie anschließend auf **Ausschalten**.

Nachdem das Betriebssystem heruntergefahren wurde, schaltet sich der Computer automatisch aus.

2. Stellen Sie sicher, dass der Computer und alle angeschlossenen Geräte ausgeschaltet sind. Wenn der Computer und die angeschlossenen Geräte nicht<br>automatisch beim Herunterfahren des Betriebssystems ausgeschaltet wurden,

## <span id="page-44-0"></span>**Nach Arbeiten im Inneren des Computers**

Stellen Sie nach Abschluss von Aus- **und Einbauvorgängen zunächst sicher, dass sämtliche externe Geräte, Karten und Kabel wieder angeschlossen sind,<br>bevor Sie den Computer einschalten.** 

- VORSICHT: Verwenden Sie ausschließlich den speziellen Akku für diesen Dell-Computer, um Beschädigungen des Computers zu vermeiden.<br>Verwenden Sie keine Akkus, die für andere Dell-Computer bestimmt sind.
- 1. Schließen Sie alle externen Geräte an, etwa Port-Replicator, Slice-Akku oder Media-Base, und setzen Sie alle Karten ein, etwa eine ExpressCard.<br>2. Schließen Sie die zuvor getrennten Telefon- und Netzwerkkabel wieder an 2. Schließen Sie die zuvor getrennten Telefon- und Netzwerkkabel wieder an den Computer an.

**VORSICHT: Wenn Sie ein Netzwerkkabel anschließen, verbinden Sie das Kabel zuerst mit dem Netzwerkgerät und danach mit dem Computer.**

- 3. Bauen Sie den <u>Akku</u> ein.<br>4. Schließen Sie den Computer sowie alle daran angeschlossenen Geräte an das Stromnetz an.<br>5. Schalten Sie den Computer ein.
-